# Simulations and Visualisations with the VI-Suite

For VI-Suite Version 0.6 (document version 0.6.0.1)

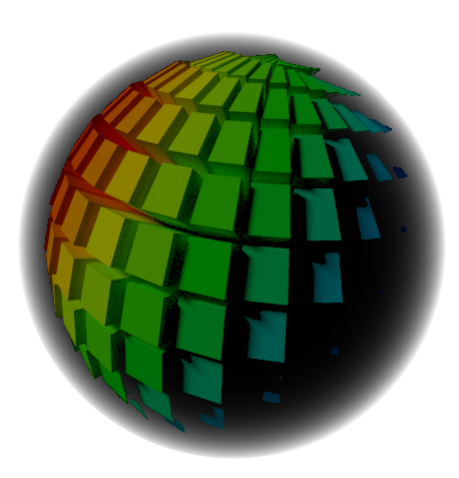

Dr Ryan Southall - School of Architecture & Design - University of Brighton.

# **Contents**

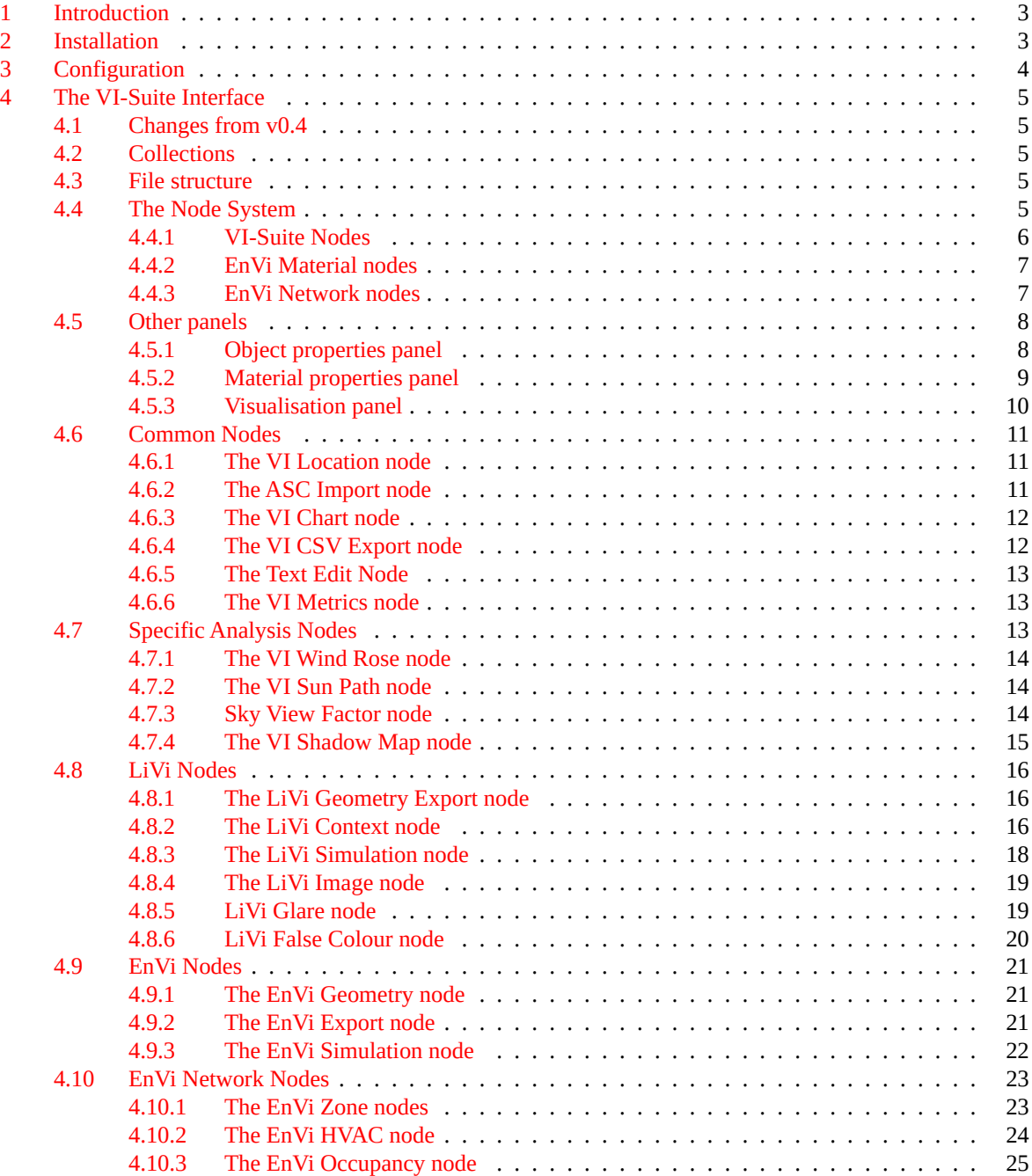

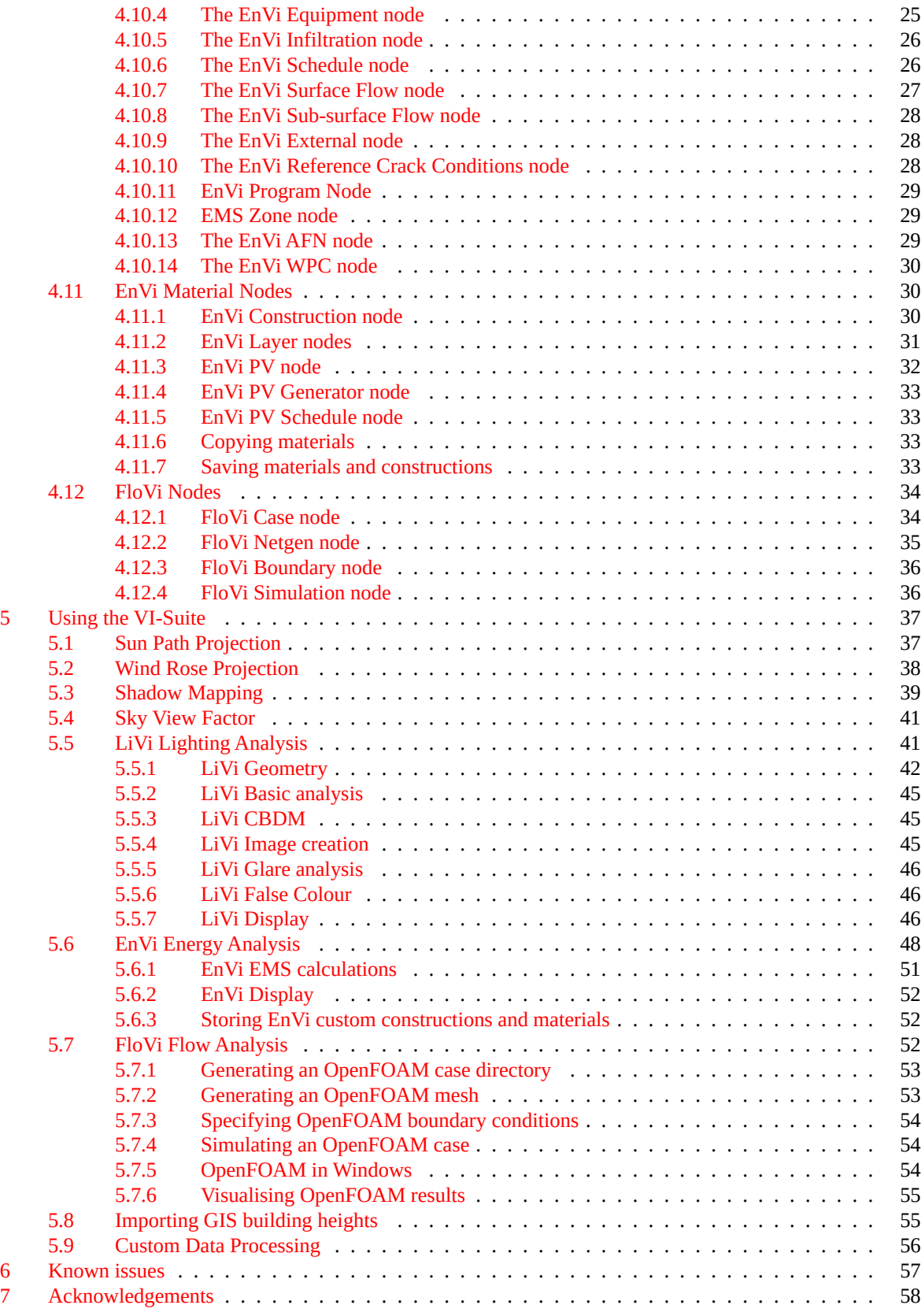

# <span id="page-3-0"></span>**1 Introduction**

The VI-Suite is an open-source add-on to the 3D modelling and animation package Blender that provides a set of tools for the analysis of environmental factors within and around buildings. It uses Blender's node system (figure [1\)](#page-3-2) to provide a user interface that allows quick and custom analyses to be created. As of VI-Suite version 0.6 nodes exist for GIS height map import, sun path analysis, wind rose display, shadow and sky view factor studies, lighting metric prediction, energy performance with advanced airflow network creation and flow analysis with computational fluid dynamics (Linux only). The lighting, energy and flow analyses are achieved with the three main VI-Suite components: LiVi, which acts as a pre/post-processor for the Radiance lighting simulation suite (version 5.3); EnVi, which does the same for the EnergyPlus thermal simulation engine (version 9.3); FloVi, which interfaces with the OpenFOAM CFD suite (version 8).

<span id="page-3-2"></span>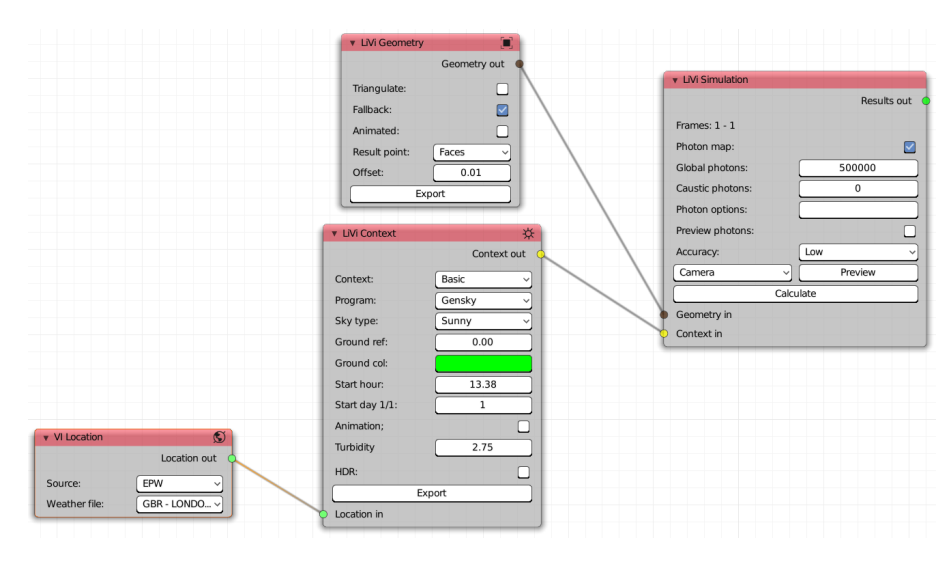

Figure 1: Blender nodes

# <span id="page-3-1"></span>**2 Installation**

The VI-Suite is packaged as an add-on for Blender and contains all the Radiance and EnergyPlus files required to run analyses with the VI-Suite. OpenFOAM binaries are however not included, and must be installed independently by the user. On Linux, these binaries can usually be installed by the OS's package management system.

VI-Suite v0.6 is compatible with the latest LTS release of Blender (currently 2.83.9), which can be downloaded from [\(https://www.blender.org/download/lts/\)](https://www.blender.org/download/lts/). Once Blender has been installed, run Blender and go to the 'Edit' - 'Preferences' menu and in the preferences window click in the 'Add-ons' button on the left and then 'Install' at the top. Navigate to the zip file downloaded from github [\(https://github.com/rgsouthall/vi-suite06/archive/master.zip\)](https://github.com/rgsouthall/vi-suite06/archive/master.zip) and the VI-Suite option should appear in the list of add-ons. Click on the little box on the left to activate the VI-Suite. The drop-down arrow to the left of the activation box exposes options for the setting of custom Radiance, EnergyPlus, OpenFOAM (Linux only) and EPW weather file directories.

# <span id="page-4-0"></span>**3 Configuration**

Running Blender launches the main Blender interface, which should look similar to the one shown in figure [2.](#page-4-1) The main window is the 3D viewport where the default cube, lamp and camera can be seen. Below this is the animation timeline, on the top right is the project outliner that contains a list of everything in the scene, and bottom right are the properties panels where many of Blender's options and functions reside. At the side of the properties panel window are tabs to control which panel is visible. The main panels used in the VI-Suite are the "Material" and "Object" properties panels. Detailed instructions on how to use Blender are beyond the scope of this document, but there are excellent and free beginners tutorials available online.

<span id="page-4-1"></span>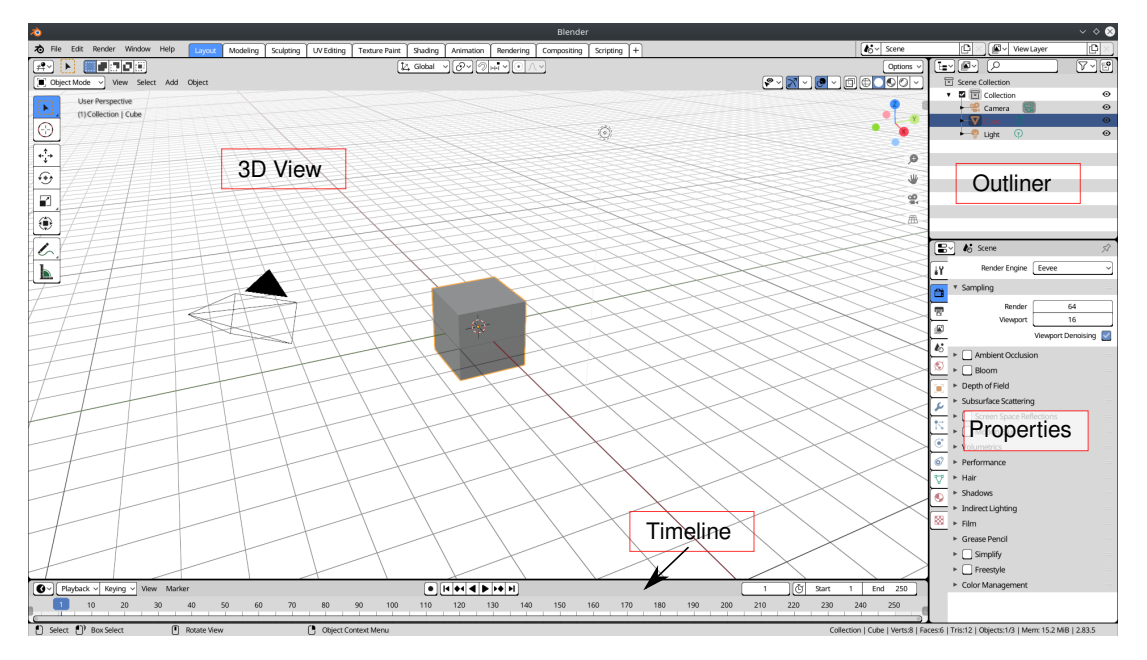

Figure 2: Blender interface

Once the VI-Suite has been activated it mostly sits within three node editor windows: "VI-Suite Nodes", "EnVi Network" and "EnVi Material". The Blender interface is, in general, what's called a non-overlapping interface i.e. interface areas sit side-by-side rather than on top of each other. Any area can be turned into any other area type by selecting the type from the drop-down menu at the left-hand side of an area's header bar, which sits either at the bottom or the top of each area. For example, the timeline can be turned into the VI-Suite Nodes editor by selecting "VI-Suite Nodes" in the drop-down menu at the very left of the timeline header.

# <span id="page-5-0"></span>**4 The VI-Suite Interface**

# <span id="page-5-1"></span>**4.1 Changes from v0.4**

If you are familiar with the interface of v0.4 there are some changes you should be aware of.

The Blender 2.8 series does not allow multiple node tree types to sit within one node editor window and this is why there are now three separate node editor windows to cover specific types of functionality. This makes switching between node tree types a little more cumbersome, so to compensate a "VI-Suite" tab is available in the right hand context menu of the "VI-Suite Nodes", "Envi Network", "EnVi Material" node windows. Within the VI-Suite tab node, trees that exist in any of the VI-Suite related node windows can be selected and switched between (thanks to Greg Zaal and the Matalogue add-on for the basis of this functionality).

Blender 2.8 no longer has layers but has instead introduced the concept of collections. Collections are listed in the 'Outliner' window at the top right of the Blender interface. Objects can be moved between collections, and collections can be embedded into other collections by dragging within the Outliner. Results geometry created by simulations are now placed in their own collections, as is any pre-processed EnVi Geometry.

Unfortunately, Blender 2.8 does not allow the animation of node parameters. This means that any parametric analysis that involves the changing of a node parameter will not work. This is an accepted to-do for the Blender developers and if you want to track progress, or add your voice to getting it fixed, the task is assigned at [ht](https://developer.blender.org/T66392)[tps://developer.blender.org/T66392.](https://developer.blender.org/T66392)

# <span id="page-5-2"></span>**4.2 Collections**

Collections are the new way in Blender 2.8 and above to organise geometry. This presents some opportunities for the VI-Suite but also some additional complexity. Collections are created automatically in the VI-Suite to organise created geometry e.g. the "LiVi Results" stores LiVi results geometry, "SunPath" stores VI-Suite sun paths. Regular, user-created geometry in Blender will automatically go into the currently active collection, and this can cause problems if geometry is created into one of these VI-Suite defined collections, as these collections are sometimes cleared out to make room for new VI-Suite objects. To avoid this make sure that, in general, user geometry is not resident in these VI-Suite collections when VI-Suite analyses are undertaken.

# <span id="page-5-3"></span>**4.3 File structure**

The VI-Suite requires a folder location on the host computer to store files generated during analyses. This folder is generated automatically when relevant analyses are conducted, and is given the same name as the Blender file, and in the same location. For example, if the current Blender file is called "VI-Suite.blend" and is saved to the Desktop, then when required a folder will be created on the Desktop called "VI-Suite". In the remainder of this document this folder is referred to as the project directory.

# <span id="page-5-4"></span>**4.4 The Node System**

Three types of node editor window are created as part of the VI-Suite and can be selected from the drop-down menu on the left of each Blender area's header bar. These three node editors are: "VI-Suite Nodes", to provide overall control of VI-Suite simulations; "EnVi Network" nodes to provide the interconnections between zones and zone properties for EnVi simulations; "EnVi Material" nodes to designate construction layers in EnVi Simulations.

Although these three node tree editors sit in separate windows, and switching between them would normally require changing the window to another node editor, there is a tab in the right hand sidebar ('n' key toggles visibility) of each node editor window (figure [3\)](#page-6-1) that allows you to switch between different node editors and node trees.

A node editor view (figure [4\)](#page-7-2) can be panned with the middle mouse button and zoomed with the mouse scroll wheel. Nodes can be added, deleted, moved, re-sized, collapsed, grouped, linked and unlinked.

Blender nodes can be scripted with Blender's Python scripting back-end and this allows some user-feedback features to be implemented. Nodes in general will be red if:

◦ The node contains a operator button which has not yet been pressed

- The options selected within the node are different to the selected options when the operator button was last pressed
- <span id="page-6-1"></span>◦ The options selected within the node are invalid within the context of the other nodes the node is connected to.

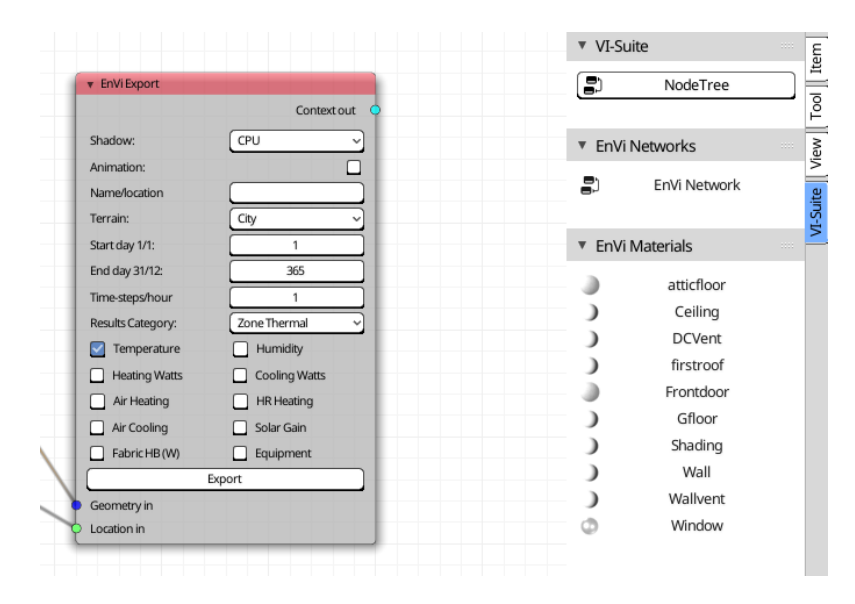

Figure 3: VI-Suite node editor menu presenting buttons to switch between all VI-Suite node trees

The node colour will revert to the general Blender theme colour if none of the above conditions are true and the node, in it's current state, is valid as a simulation component.

Links between nodes are also scripted so that only valid links can be made. If a link is attempted between two node sockets the link will immediately disappear if the connection is not valid. Sockets are generally coloured to show which can be connected (red to red, yellow to yellow etc).

Before any nodes are created the Blender file should be saved to identify the name and location of the project directory.

In addition to the VI-Suite nodes, visualisation options, when relevant, become available in the 3D view properties panel in the "VI Display" tab (section [4.5.3\)](#page-10-0).

#### <span id="page-6-0"></span>**4.4.1 VI-Suite Nodes**

VI-Suite nodes control simulations. An initial VI-Suite node tree has to be created manually by clicking on the "New" button in the middle of the header bar of the "VI-Suite Nodes" window ("EnVi Material" nodes and "EnVi Network" nodes are created automatically or by a different method). Only one VI-Suite node tree should be created. Once a node tree has been created nodes can be added with the "Add" menu in the node window header bar. There are six node categories:

- "Input nodes" that import data into the VI-Suite
- "Process nodes" that export Blender information to a format that can be used for analysis
- "Analysis nodes" that run analyses
- "Display nodes" that display the results of analyses.
- "Image nodes" that process images.
- "Edit nodes" that can manipulate data

◦ "Output nodes" that can export data for third-party analysis.

<span id="page-7-2"></span>

| [∎ิ⊻<br>View Select Add Node                                                               | $\boxed{\Box}$ NodeTree                   | $\circ$ $\circ$ $\circ$                           | H <br>の                                               |
|--------------------------------------------------------------------------------------------|-------------------------------------------|---------------------------------------------------|-------------------------------------------------------|
|                                                                                            |                                           |                                                   | ▼ VI-Suite<br>Item                                    |
| 盲<br>v HoW Case                                                                            |                                           |                                                   | Ð<br>NodeTree                                         |
| Case out                                                                                   |                                           |                                                   |                                                       |
| Steady<br>Transience:                                                                      | ø<br><b>v</b> FloW NetGen                 |                                                   | Vi-Suite    View    Tool   <br><b>v</b> EnVi Networks |
| k-Epsilon<br>Turbulence:                                                                   | Mesh out                                  |                                                   | No EnVi Network                                       |
| 0,00<br>Time step:                                                                         | Cell size:<br>0.50<br>m                   | <b>v</b> FloVi Simulation $\Delta$                |                                                       |
| End time:<br>5.00                                                                          | 0.10<br>Position corr:<br>m               | <b>v</b> FloVi Boundary<br>◙<br>Results out       | <b>v</b> EnVi Materials                               |
| Velocity val:<br>$3 \, \text{m/s}$<br>0 <sub>ms</sub><br>0 <sub>ms</sub><br>◙<br>Buoyancy: | Angular corr:<br>0.90                     | Context out<br>8<br>Processes:                    | No EnVi Materials                                     |
| $\Box$<br>Buossinesq:                                                                      | deg 20.00<br>Distinction angle:           | ◙<br>Paraview:<br>$\Box$<br>Paraview:<br>Generate |                                                       |
| 100000<br>Pressure abs:                                                                    | 0.30<br>Inflation:                        | Calculate<br>Mesh in                              |                                                       |
| p_rgh value:<br>0.00                                                                       | $\overline{\mathbf{3}}$<br>Optimisations: | Context in                                        |                                                       |
| k value:<br>0.60                                                                           | ◙<br>Polygonal:                           |                                                   |                                                       |
| Epsion value:<br>0.03                                                                      | Generate<br>Case in                       |                                                   |                                                       |
| Nut Value:<br>0,00                                                                         |                                           |                                                   |                                                       |
| 293.14<br>T value:<br>$\kappa$                                                             |                                           |                                                   |                                                       |
| ◙<br>Radiation:<br>Rad model:<br>P <sub>1</sub><br>$\ddot{}$                               |                                           |                                                   |                                                       |
| 0.00<br>G value:                                                                           |                                           |                                                   |                                                       |
| ◙<br>Solar:                                                                                |                                           |                                                   |                                                       |
| $\boxed{\odot}$ Light<br>×<br>Sun:                                                         |                                           |                                                   |                                                       |
| p Residual:<br>0.000100                                                                    |                                           |                                                   |                                                       |
| U Residual:<br>0.000100                                                                    |                                           |                                                   |                                                       |
| k/e/o Residual:<br>0.000100                                                                |                                           |                                                   |                                                       |
| Export                                                                                     |                                           |                                                   |                                                       |
|                                                                                            |                                           |                                                   |                                                       |
|                                                                                            |                                           |                                                   |                                                       |
|                                                                                            |                                           |                                                   |                                                       |

Figure 4: VI-Suite Nodes editor

# <span id="page-7-0"></span>**4.4.2 EnVi Material nodes**

If conducting an EnergyPlus simulation with EnVi, building construction specifications are required. These are created with "EnVi Material" nodes. An EnVi material node tree is created by clicking on the "Create EnVi Nodes" button in Blender's material properties panel. An individual material's node tree can then be accessed by going to the "EnVi Material" node window and selecting the node tree, which will have the same name as the material, from the drop down menu in the middle of the header bar. They can also be selected by clicking on the EnVi material in the VI-Suite tab in the sidebar of any VI-Suite related node window (figure [3\)](#page-6-1).

In the "Add" menu of an "EnVi Material" node tree are the following categories:

- Type node Type of construction (currently just EnVi Construction)
- Layer node Type of material: opaque, transparent and gas (latter two are mainly for window constructions)
- Shading node Shading layer, blind layer, screen layer, switchable layer, shading control node (experimental nodes for advanced shading)
- Schedule node sets an EnergyPlus schedule
- PV node Photovoltaic and Photovoltaic generator nodes

When creating an EnVi Material node tree with the "Create EnVi Nodes" button in the material panel a single node is created by default: an EnVi Construction node.

#### <span id="page-7-1"></span>**4.4.3 EnVi Network nodes**

If conducting an EnergyPlus simulation with EnVi, characteristics of zones or relationships between zones, or between zones and the outside, are usually required. These connections are defined by EnVi network nodes. EnVi network nodes also host Energy Management System (EMS) nodes that can use the EnergyPlus Runtime Language (ERL) to dynamically control the simulation based on calculated metrics.

In the "Add" menu of an "EnVi Material" node tree are the following categories:

- Zone nodes defines EnergyPlus zone and associated parameters
- Schedule nodes Defines EnergyPlus schedules
- Airflow nodes defines airflow connections between zones and external air conditions
- EMS nodes defines ERL program elements for runtime control of EnegyPlus simulations.

An EnVi Network node tree is created automatically when an "EnVi Geometry" export is conducted within the "VI-Suite Nodes" tree and should not be created by the user.

# <span id="page-8-0"></span>**4.5 Other panels**

## <span id="page-8-1"></span>**4.5.1 Object properties panel**

The object properties panel is one of the properties panels situated by default in the lower right of the Blender interface (figure [2\)](#page-4-1). The object properties panel define Blender properties at the object level. Within this panel there is a tab called "VI-Suite Object Definition" where the nature of the object is defined in terms of the VI-Suite. If the currently selected Blender object is a mesh then the first menu presented defines the VI-Suite type.

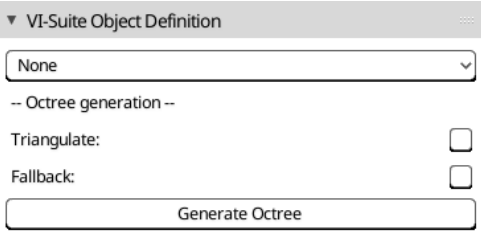

Figure 5: VI-Suite Object definition tab

Type options include:

- None there is no object level specification required. This applies for general lighting simulations, and shadowing where only the geometric mesh data is required, the properties of which is specified at the material level.
	- $\Diamond$  Subsequent options allow for the generation of a Radiance octree from the object for use when instancing, triangulation of the mesh before octree generation and using fallback face data, rather than Radiance meshes, for the octree.
- EnVi Surface the object represents a collection of EnergyPlus constructions.
	- $\Diamond$  Subsequent options define what kind of EnVi surfaces the object represents: construction, shading or chimney (for thermal chimney)
- CFD Domain the object represents a computational domain for OpenFOAM analysis with FloVi.
- CFD Geometry the object represents an obstruction within a domain for OpenFOAM analysis with FloVi.
- Light Array the object represents an array of artificial lights, via its mesh sub-division, for lighting analysis.
	- $\Diamond$  Subsequent options allow for the selection of an IES file that defines the artificial lighting as well as the dimensions within the IES file, its strength and colour.
- Complex Fenestration the object represents an element of a repeating geometric array for which a lighting BSDF is to be generated.
	- $\diamond$  Direction defines the direction of the BSDF calculation.
	- $\Diamond$  Proxy whether to incorporate the geometry into the BSDF for direct light calculations.
		- \* Length unit converts Blender units to the selected unit for proxied geometry.
	- $\Diamond$  Klem/Tensor selects the type of BSDF angular subdivision
	- $\diamond$  Samples how many samples per sub-division are to be used for the BSDF calculation.
	- $\Diamond$  RC Params A text box for custom Radiance rcontrib parameters.

If the object is a Blender "Light" then options are presented to select an IES file, dimension, strength and colour (in either RGB or colour temperature format).

If the object is a Blender "Empty", a single option is presented which is to define if this empty should act as an OpenFOAM probe during a FloVi simulation.

#### <span id="page-9-0"></span>**4.5.2 Material properties panel**

In the material properties panel Blender properties are defined at the material level. For the currently selected Blender object and currently selected Blender material (selectable at the top of the material properties panel) a tab in this panel, called 'VI-Suite Material' defines the material in terms of the VI-Suite.

The "Material type" menu has the following options:

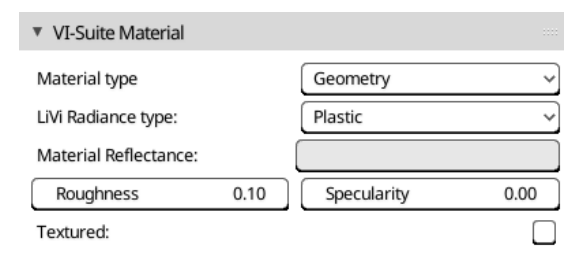

Figure 6: VI-Suite Material tab

- Geometry standard lighting geometry
	- $\Diamond$  LiVi Radiance type defines the type of Radiance material and relevant material parameters
		- \* If LiVi Radiance type is BSDF the following options are presented:
			- · Proxy depth the depth of the proxy geometry in metres
			- · Up vector the vector in Blender world space that defines the up direction for the BSDF
			- · Load/Save/Delete BSDF option to load/save/delete a preexisting BSDF description.
		- \* If the LiVi Radiance type is glass, dielectric, anti-matter or translucent the following option is presented:
			- · Photon port specifies this material as a photon port for photon mapping calculations (the normal of any associated mesh faces should point inwards)
		- \* If the LiVi Radiance type is not anti-matter, BSDF, custom or light then the following options are presented:
			- · Textured an image texture associated with this material in Blender will be translated to Radiance
			- · Normal map if "Textured" is selected and a normal map is associated with the materiel in Blender this will be translated to Radiance
			- · Strength strength of the normal map
			- · Vectors for the green and red components of the normal map in Blender world coordinates
- Light sensor defines the material as a lighting sensor surface for LiVi, shadow mapping and SVF calculations
- FloVi boundary sets a boundary condition for an OpenFOAM simulation. Options here are:
	- $\Diamond$  Netgen Cell size maximum cell size of the Netgen generated mesh on the vertices and edges of the geometry associated with this material.
	- $\Diamond$  Type sets the type of boundary:
		- \* Patch for inlets/outlets
		- \* Wall for solid boundaries
		- \* Symmetry a symmetry boundary
		- \* Empty no boundary
	- $\Diamond$  For the Patch and Wall boundary types the further options define the boundary properties for each of the variables being solved (refer to OpenFOAM documentation for more details)
	- $\diamond$  Probe defines this material as a probe surface for result export.

# <span id="page-10-0"></span>**4.5.3 Visualisation panel**

Control of the visualisation of results within Blender's 3D View is done within 3D viewport sidebar, which can be opened and closed with the 'n' key while the mouse is over the viewport. Within the sidebar there is a tab called "VI-Suite". At the bottom of this panel is the "VI-Suite" tab (figure [7\)](#page-10-1), which will get populated with visualisation options as they become available. The example in figure [7](#page-10-1) shows sun path visualisation options.

<span id="page-10-1"></span>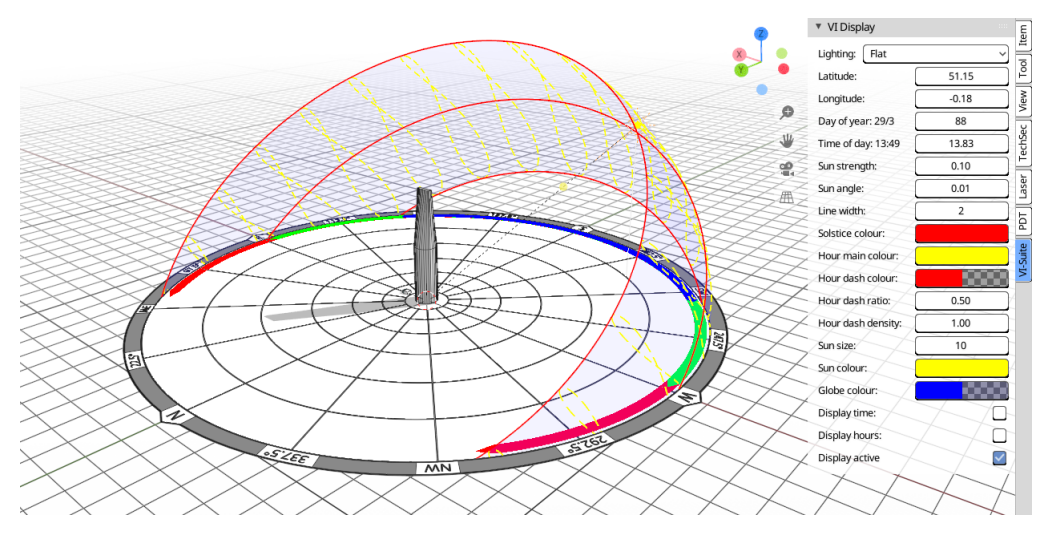

Figure 7: VI-Suite Display tab

VI-Suite v0.6 also has a display framework that will create icons in the 3D view for the visualisation of certain analysis results. The icons will appear, when appropriate, in the upper left of the 3D viewport. If these icons are clicked a data window will appear. Clicking and dragging on upper left corner of the data window will move it around the 3D view and clicking and dragging the bottom right of the data window will resize it. The full list of icons that can be created is presented below although the actual icons created depend on the analysis context.

- Legend display this will display a colour bar that relates numerical value to colouration within the 3D scene.
- Table display this will display tabulated results.
- Heatmap display this will display a heatmap of the chosen results (days along the x-axis and hours on the y)
- **BSDF** display this will display a Klems tree visualisation of a calculated or loaded BSDF.

At the bottom of the "VI-Suite Display" tab is a 'Display active' toggle. It is good practice to turn this off before initiating another simulation or when finished with the display of results.

# <span id="page-11-0"></span>**4.6 Common Nodes**

Common nodes are nodes that do not belong to any particular simulation pipeline.

#### <span id="page-11-1"></span>**4.6.1 The VI Location node**

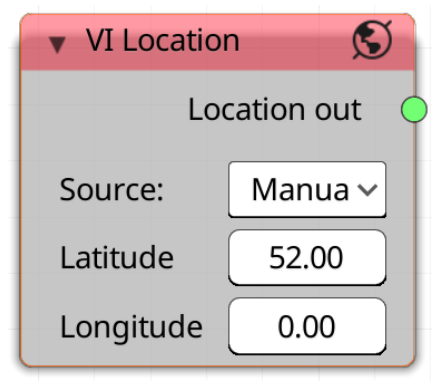

Figure 8: VI Location node

A VI Location node can be added from the "Add" - "Input nodes" menu entry in the "VI-Suite Nodes" window. The VI Location node sets the location of the context to be analysed in terms of latitude and longitude and, if required, hourly weather data from an EPW format weather file. This node is a required node for sunpath, solar shading, wind rose, energy and most lighting analyses.

The source of the information provided by this node can either be entered manually by the user (adequate for sun-path, solar shading and some lighting analyses) or generated from an EnergyPlus weather (EPW) file (required for wind rose, energy and CBDM analyses but can be used for any location based analysis type). This choice is made with the node's first drop-down menu. If the "Manual" option is chosen here then the user can enter site latitude and longitude (longitude is in the range -180 to 180 degrees with West of the Greenwich meridian having positive values) in the two number dialogues in decimal format. If "EPW" is chosen

then a new drop-down menu appears with a list of registered EPW files. EPW files are registered by placing them either in the "EPFiles/Weather" folder within Vi-Suite script folder or the custom directory specified in the VI-Suite add-on settings. The EPW files should have a ".epw" or ".EPW" extension. A good source of EnergyPlus weather files is [http://apps1.eere.energy.gov/buildings/energyplus/weatherdata\\_about.cfm,](http://apps1.eere.energy.gov/buildings/energyplus/weatherdata_about.cfm) but they are a common format and can be found at many sites for a wide variety of locations.

The VI Location node has one output socket, a light green "Location out" socket, which can connect to any light green "Location in" socket. If an EPW weather file is selected the 'Location out' socket can also connect to the green input socket of the VI Chart node for plotting of the weather data.

#### <span id="page-11-2"></span>**4.6.2 The ASC Import node**

ASCII formatted Esri Grid files are GIS data files which can represent ground elevation data in text file format. These files often have the extension .asc and are referred to as ASC files here. ASC files can be exported by the Edina DigiMaps web service that contain accurate terrain height data for the whole of the UK.

The ASC import node can be added via the "Input" nodes menu in the "VI-Suite Nodes" window. The node contains two toggle options, a menu and an operator button. The toggle options are:

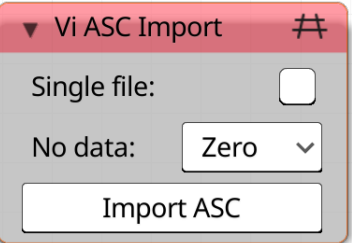

Figure 9: VI ASC import node

- "single". If on, only the ASC file selected is imported. If off, all ASC files within the directory of the selected ASC file will be imported.
- "splitmesh". If multiple ASC file are imported this option creates separate meshes for each file. ASC files from DigiMaps are separated by the map grid squares selected for export. DigiMaps can also supply images of roads, building locations etc for each of these map grid squares and turning on "splitmesh" can make mapping these images to the geometry imported into Blender easier.

The menu defines what happens if there is missing height data. If "Zero" is selected any missing height data will be given a value of zero, if "Delete" is selected the missing data is not imported.

The operator button converts the ASC file into Blender co-ordinates and creates a mesh within the scene which accurately represents the ground heights in the ASC file. Once this geometry has been imported it can be subject to further analysis, for example a shadow study (section [4.7.4\)](#page-15-0).

#### <span id="page-12-0"></span>**4.6.3 The VI Chart node**

The VI Chart node (figure [10\)](#page-12-2) uses Matplotlib <http://matplotlib.org/> to provide simple line plotting for certain types of data. As of version 0.6 this chart node can plot climate data from an EPW file selected within a "VI Location" node, results data from an "EnVi Simulation" or "EnVi Results file" node and results from the 'LiVi Simulation' node. Initially only the X-axis socket is exposed. Once this socket is connected a "Yaxis 1" socket is exposed. Once this socket

<span id="page-12-2"></span>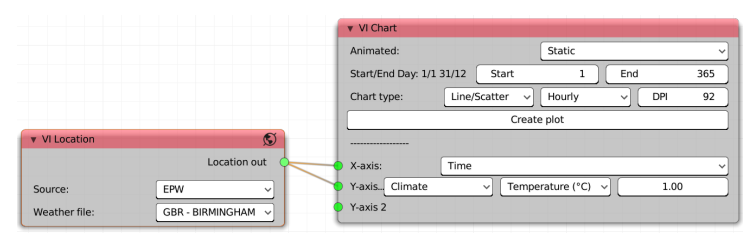

Figure 10: VI Chart node

is connected a "Y-axis 2" socket is exposed, which should again be connected to the same "Results out" socket. In total three "Y-axis" sockets can be exposed. It is possible to connect different result source nodes to the input sockets of this node but the result length coming from each source node must be the same or an error will occur.

Next to each connected socket menu items will appear to select the type of data to plot on the axis. This contents of these menu items depends on the contents of the results embedded in the connected node.

A "Create plot" button in the middle of the node creates the Matplotlib plot in a new window. Buttons within this new window allow some manipulation of the chart and export to image file (see Matplotlib documentation for more details). The options presented by the node are:

- Animated whether the results of a static analysis or the results acress a parametric analysis are to be conducted.
- Day start and end day of the period to be plotted. Defaults to the total day range of the results connected to the sockets.
- Chart type Line/Scatter for line (only line is currently supported)
- Frequency Hourly, daily, monthly results plotting
- DPI the DPI of the resulting grpah

As each socket is connected menus will appear for the type of result, the specific result and to specify a multiplication modifier.

#### <span id="page-12-1"></span>**4.6.4 The VI CSV Export node**

The "VI CSV Export" node can take the results from simulation nodes that have a "Results out" output socket and converts them to CSV format. The CSV formatted data can then saved to a file for third-party visualisation/processing. If the results from the simulation contains parametric data the node will expose one option which toggles whether only the animated parametric data or the complete static data set is exported. The "Export" button will open up a file save window and the name and the destination of the CSV file can be specified.

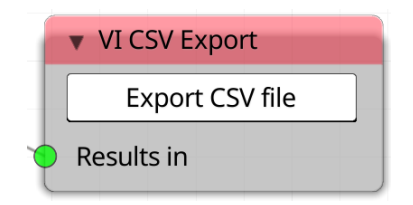

Figure 11: VI CSV Export node

<span id="page-13-0"></span>The 'Text Edit' node in the 'Edit Nodes' menu allows for an information pipeline to be interrupted for manual editing within Blender's text editor. This node currently only works with the LiVi simulation pipeline. Once a LiVi Geometry or Context node is connected to the 'Text in' socket the Radiance input text is loaded into Blender's text editor. The name of the text file within the text editor is also shown within the node. If any changes are made to the text in the text editor an 'Update' button appears within the node. When pressed the updated text is loaded into the node and will be presented to any 'LiVi Simulation' node connected to the 'Text out' output socket.

#### <span id="page-13-1"></span>**4.6.6 The VI Metrics node**

The "VI Metrics" node replaces the compliance testing methodologies in v0.4 and can benchamrk simulation results based on particular lighting and energy standards. The lighting metrics currently supported are LEED, BREEAM and RIBA 2030 Climate Challenge. Energy metrics are SAP and RIBA 2030. The VI Metrics node can also present results from probes embedded in flow simulations. The example in figure [13](#page-13-3) shows the lighting Daylight Factor results and their comparison to RIBA 2030 recommendations. The node has a single socket input that connects to the "Results out" socket of LiVi, EnVi and FloVi simulation nodes.

Options within this node include:

- Type sets the metric type: Lighting, Energy and Flow are currently supported.
- Metric sets the specific benchmark for comparison
- Frame sets the animation frame if doing a parametric analysis
- Zone sets the zone name for comparison, based on the Blender object, collection or empty name if conducting a lighting, energy or flow comparison respectively.

# <span id="page-13-2"></span>**4.7 Specific Analysis Nodes**

Analysis nodes can be found in the "Add" - "Analysis nodes" menu in the VI-Suite node tree. Analysis nodes initiate actual calculations. Some analysis nodes need to be part of a larger node set-up, for example LiVi and EnVi simulation nodes, whereas others represent a complete analysis, for example wind rose and shadow study nodes. These standalone analysis nodes are described here.

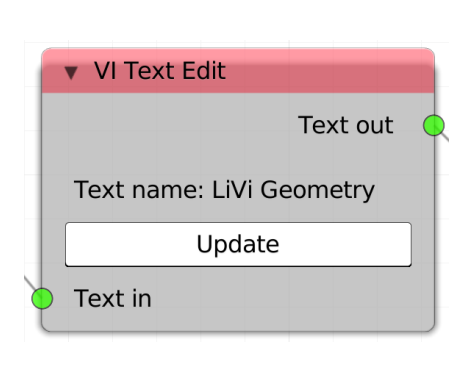

Figure 12: VI Chart node

<span id="page-13-3"></span>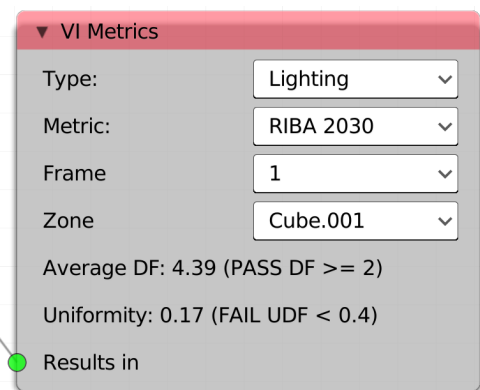

Figure 13: The VI Metrics node

 $\checkmark$ 

 $\ddot{\phantom{0}}$ 

 $\ddot{\phantom{0}}$ 

# <span id="page-14-0"></span>**4.7.1 The VI Wind Rose node**

The "VI Wind Rose" node takes wind data from an EPW weather file and creates a wind rose plot. The "VI Wind Rose" node has one input "Location in" socket that connects to a "VI Location" node "Location out" socket. As EPW data is required, EPW must be selected as a source of information in the "VI Location" node. Once a valid "Location in" socket connection has been made a drop-down menu specifying the type of wind rose to plot (two types of histogram, and three types of contour, plot are currently available), two numerical input fields to specify the start and end day for the wind rose data, a colour menu to select the colouration of the created wind rose and one "Create Wind Rose" button are exposed. Upon pressing the "Export" buttons a new wind rose object is created within the Blender scene which can be scaled, moved or rotated as desired. Wind rose specific display options are also revealed in the "VI Display" tab (section [4.5.3\)](#page-10-0).

#### <span id="page-14-1"></span>**4.7.2 The VI Sun Path node**

The "VI Sun Path" node shown in figure [15](#page-14-3) creates an object within the Blender scene for a sun path visualisation (section [5.1\)](#page-37-1). As the sun path analysis requires latitude and longitude data this node has one input socket "Location in" which connects to a "VI Location" node's "Location out" socket. The node contains one menu that defines the suns created:

- Single single sun for a single point in time.
- Hourly a sun is created for each hour of a particular day if it is above the horizon
- Monthly a sun is created for each month at a particular time if it is above the horizon.

Once a valid "Location in" socket connection has been made a button is exposed to create the sun path. Once the sun path object is created, options appear in the "VI-Suite Display" tab (section [4.5.3\)](#page-10-0) to control the day, time and size of the sun path objects for real time visualisation of sun position.

#### <span id="page-14-2"></span>**4.7.3 Sky View Factor node**

The "VI SVF" node in the "Analysis Nodes" menu generates a sky view factor analysis on sensing geometry designated by the application of a light sensor VI-Suite material to the faces of the sensing geometry. Sky View Factor is the proportion of the sky that can be seen from each sensor point and can be useful for the study of urban contexts. The "VI SVF" node is a stand-alone node is it needs no other nodes in order to conduct a calculation. The node contains one output socket: a 'Results out' socket to send the results to a "VI-Chart" node or a "VI CSV" node for additional processing. Any exported CSV file will contain the x, y, z position of the sensing points and the sky view value at those points.

<span id="page-14-4"></span>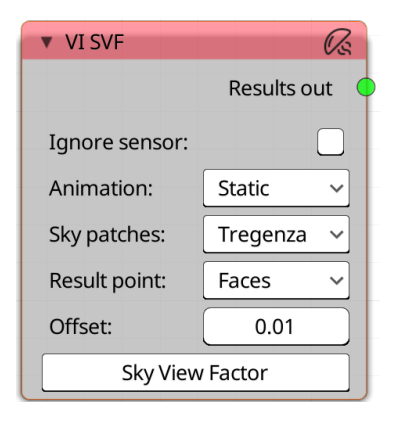

Figure 16: VI SVF node

Options within the node are:

<span id="page-14-3"></span>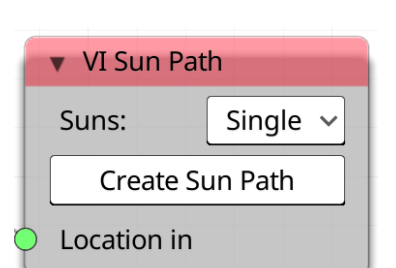

Figure 15: VI Sun Path node

Figure 14: VI Wind Rose node

Create Wind Rose

Hist<sub>1</sub>

 $\mathbf{1}$ 

365

Rainhow

Data

VI Wind Rose

Start day 1/1:

End day 31/12:

Max frequency:

Location in

Type:

Colour:

- Ignore sensor turning this on will exclude the sensing geometry from the sky view calculation. This should be turned on when conducting analysis on fictitious or arbitrary planes, and turned off for physical sensing geometry such as terrain.
- Sky patches this controls the resolution of the sky patches for the view factor analysis (figure [17\)](#page-15-1)
- Result point to specify whether the sky view sensing points are positioned at the face centre or vertices of the sensing object
- Offset to specify the distance of the sensing point from the geometry (this is useful if the sensing mesh has non-planar faces that would place the centre of the face below the face surface). If the results are inexplicably zero for some result points try increasing this number.

The node also contains one operator button to conduct the calculation. Once a calculation has been conducted a 'Sky View Display' button will appear in the 3D Viewport sidebar "VI-Suite" tab.

<span id="page-15-1"></span>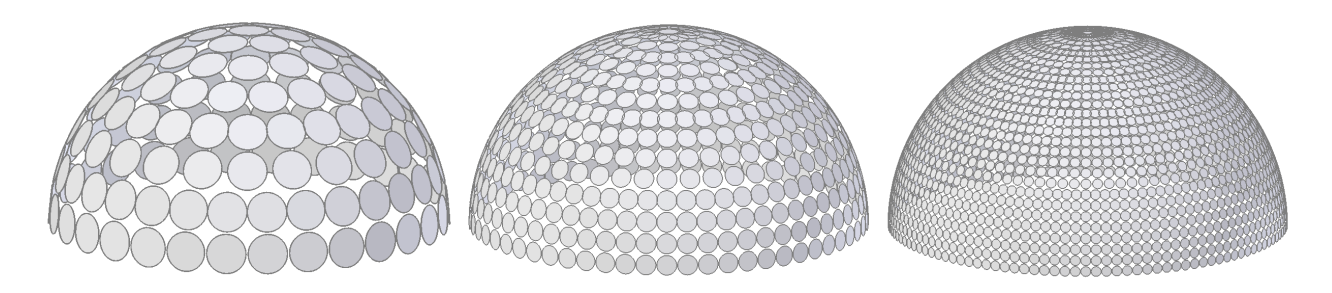

Figure 17: Sky View Patches (Tregenza, Reinhart 577, Reinhart 2305)

# <span id="page-15-0"></span>**4.7.4 The VI Shadow Map node**

The "VI Shadow Map" node (figure [18\)](#page-15-2) colours sensing geometry based on the proportion of time the geometry is exposed to direct sunshine assuming clear sky conditions. The calculation is done every specified interval during month and hour range specified if the sun is above the horizon. The node has one input socket; "Location in" which connects to a VI location node's "Location out" socket. The VI Location node can have either manual or EPW specified latitude and longitude. The node also has a "Results out" socket for connection to a "VI Chart" node for plotting, or a "VI CSV" node for exporting the calculated data to a csv formatted text file.

Once a calculalation has been done a Node options, which are only displayed once a valid socket connection has been made, include:

- Ignore sensor when turned on shading sensor surfaces do not shadow other shading sensor surfaces.
- Animation to specify whether geometry is animated or static.
- Start & end day to specify the day range for analysis.
- Start & end hour to specify the daily hour range.
- Hour steps number of steps per hour to calculate.

<span id="page-15-2"></span>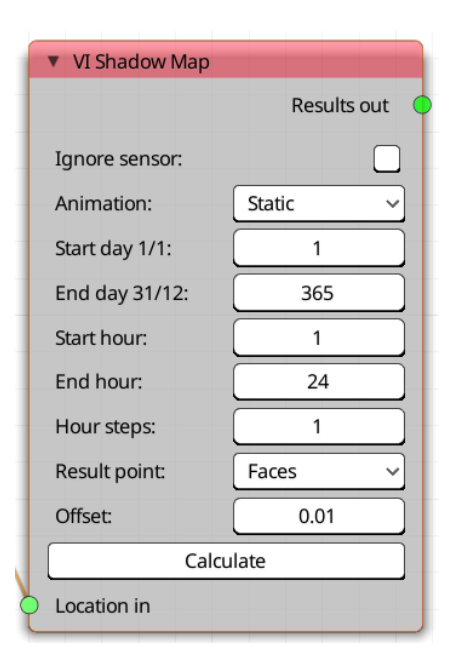

Figure 18: VI Shadow Study node

◦ Result point - to specify whether the shadow sensing points are positioned at the face centre or vertices of the sensing object

◦ Offset - to specify the distance of the sensing point from the geometry (this is useful if the sensing mesh has non-planar faces that would place the centre of the face below the face surface). If the results are inexplicably zero for some result points try increasing this number.

# <span id="page-16-0"></span>**4.8 LiVi Nodes**

The lighting analysis nodes control and specify a LiVi simulation for the prediction of lighting metrics. Most of the lighting analysis nodes ("LiVi Geometry", "LiVi Context") can be added via the "Process nodes" menu. "LiVi Simulation" can be added from the "Analysis nodes" menu.

# <span id="page-16-1"></span>**4.8.1 The LiVi Geometry Export node**

The 'LiVi Geometry' node (figure [19\)](#page-16-3) exports Blender geometry and materiality to a format that can be understood by the Radiance lighting simulation suite. All unhidden lights, geometry (that has the VI-Suite object definition "Geometry") and materials in the Blender scene layer are exported and the Radiance description stored within the node. Some geometry options here are:

- Triangulate will triangulate the mesh before Radiance export. This may be useful where the meshes contain weird N-gon geometry.
- Fallback if enabled each mesh face is written out individually to Radiance format. If disabled Radiance meshes are exported for each Blender object (the latter option can be slower but allows texturing and normal mapping).

If the animated option is selected a Radiance description for each frame selected with the node's frame range options is written. A Blender animation covering the selected frames should have been

<span id="page-16-3"></span>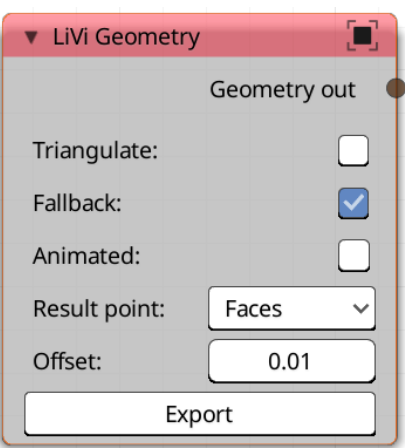

Figure 19: LiVi Geometry node

created previously. Subsequent options control the point type on any sensing geometry at which results will be calculated (vertices or faces), and the offset in metres for the sensing point from the actual geometry. This option is useful for non-planar surfaces where the average central point of a face centre is actually below the face surface. If calculated results are inexplicably zero on some faces try increasing this value. The node has one 'Geometry out' output socket that can connect to a 'Text in' or 'Geometry in' socket.

#### <span id="page-16-2"></span>**4.8.2 The LiVi Context node**

The LiVi Context node (figure [20\)](#page-17-0) controls the export of a lighting simulation context to a text format that Radiance can understand. In terms of a Radiance simulation, context means the type of sky the building is exposed to, the time of day and year and the metric to be calculated. On export the sky context is stored within the node. This node can create two different categories of sky context: 'Basic', for simple lighting metrics, and 'CBDM' for climate based daylight modelling.

The node has one input socket and one output socket. The input socket is a "Location in" socket for connection to a VI location node's "Location out" socket. This connection is required to expose the node's export button. The output socket is a "Context out" socket for connection to a "Text in" socket or a "LiVi Simulation" "Context in" socket.

Node options are dynamic and presented only if appropriate for the type of analysis selected, which is set with the first "Context" menu. The "Context" menu menu options are:

◦ Basic:

- $\Diamond$  Program sets the sky generator
	- \* Gensky uses Radiance's Gensky program to generate the sky
- · Sky type sunny, partly coudy, cloudy, daylight factor skies are supported
- · Turbidity sets the turbidity for the sky
- \* Gendaylit uses Radiance's Gdaylit program to generate the sky
	- · Epsilon sets the epsilon value for the generated sky
	- · Delta sets the delta value for the generated sky
- \* HDR Sky allows the loading of an existing HDR image as a Radiance sky texture (must be angular mapped format)
- \* Radiance Sky allows the loading of a pre-existing Radiance text file sky description
- \* None no sky
- $\diamond$  Ground ref sets the ground reflectivity
- Ground col sets the ground colour
- $\Diamond$  Start hour hour time for sky creation (beginning hour time if animated)
- $\diamond$  Start day day of the year for sky creation (beginning day time if animated)
- $\diamond$  Animation sets a parametric sky creation. End day and hour and interval are subsequent options and the start frame and calculated end frame are shown.
- <span id="page-17-0"></span> $\Diamond$  HDR - creates an HDR image of the sky in the project directory that can be used as an environment texture in Blender.

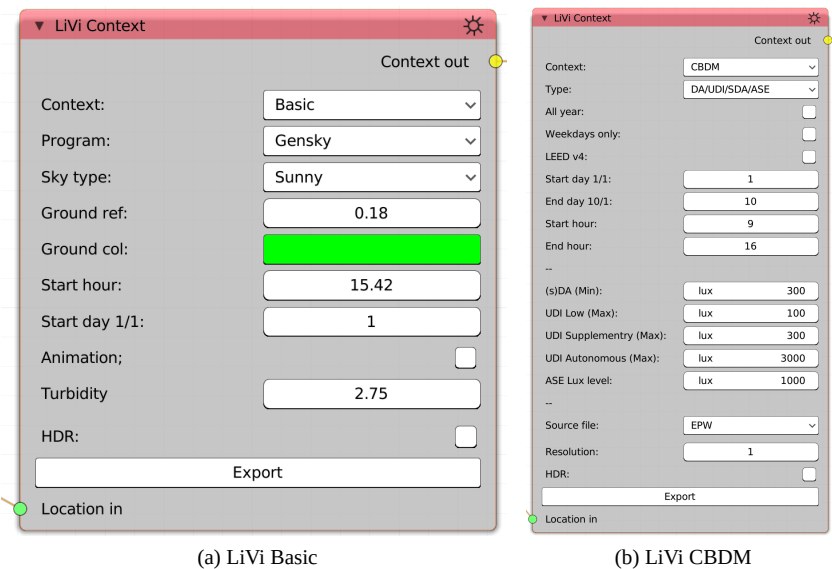

Figure 20: LiVi Context node

# ◦ CBDM

- Type:
	- \* Exposure generates a composite HDR image of the sky for the simulated duration for exposure calculations
	- \* Hourly irradiance calculates full spectrum irradiance exposure for each hour of the simulation
	- \* DA/UDI/SDA/ASE calculates conventional CBDM metrics
		- · (s)DA Min lux sets the minimum lux level for (spatial) Daylight Autonomy
		- · UDI Low (Max) sets the maximum lux level for the Useful Daylight Illuminance (UDI) low level
- · UDI Supplemental (Max) sets the maximum lux level for the UDI supplemental level
- · UDI Autonomous (Max) sets the maximum lux level for the UDI autonomous low level
	- · ASE level sets the upper limit for ASE calculations.
- All year does the calculation for an entire year
	- $\diamond$  If off, start and end day and hour can be set
- Weekdays only calculate a sky for weekdays if, for example, simulating a commercial environment
- LEED v4 sets ASE and (s)DA levels for a LEED v4 calculation
- Source file:
	- $\Diamond$  EPW generates sky data from the EPW file selected in the "VI Location" node
	- $\Diamond$  HDR use a pregenerated HDR sky for exposure calculations
	- $\Diamond$  VEC use a pre-generated vector description of a sky for CBDM and irradiance analyses
- $\circ$  Resolution sets the patch resolution for the generated sky (1 = 147 patches, 2 = 578 patches)
- HDR generates a composite HDR panorama of the sky in the project directory.

If valid socket input connections have been made an 'Export' button will appear at the bottom of the node. Clicking this will export the context to Radiance format and stores it within the node.

#### <span id="page-18-0"></span>**4.8.3 The LiVi Simulation node**

The LiVi Simulation node (figure [21\)](#page-18-1) calls the rtrace component of Radiance to calculate the chosen metric on the sensing geometry.

The node has two input sockets: "Context in", which accepts connections from a "Context out" socket of a "LiVi Context" node and "Geometry in" for connection to the "Geometry out" socket of a "LiVi Geometry" node. Once valid socket connections have been made the node options are exposed. This node shows the current range of frames for which a Radiance simulation will be conducted which is a combination of the frame range from the connected geometry and context nodes. The "Accuracy" menu controls the simulation accuracy, with more accurate values leading to longer simulation times. The options presented in this menu depend on the type of analysis being conducted: a LiVi Basic analysis presents "Low", "Medium", "High" and "Custom" options. LiVi Compliance and CBDM analyses give rise to "Initial", "Final" and "Custom" options. A "Custom" selection allows for the input of Radiance command line options into the exposed text box.

<span id="page-18-1"></span>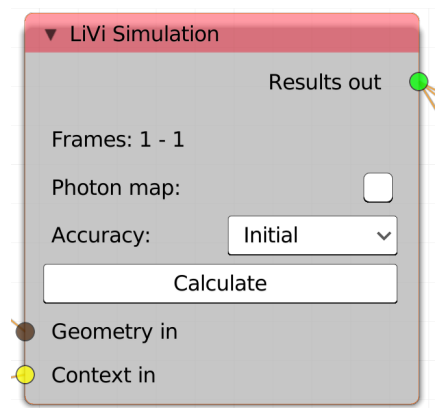

Figure 21: LiVi Simulation node

The node also contains options for Radiance's new photon mapping capability. At least version 5 of Radiance is required to

use photon mapping. Photon mapping options include the number of global and caustic photons emitted, custom photon map parameters and photon map preview. Refer to the Radiance photon mapping [manual](https://www.radiance-online.org/learning/documentation/photonmap-user-guide) for more information about these options.

If a basic "LiVi Context" has been exported a Blender camera selection menu and "Preview" button will be shown. Pressing this "Preview" button will bring up a Radiance rvu window and visualise the scene from the perspective of the chosen camera.

The "Calculate" button, which is only visible if there is valid sensing geometry, initiates the rtrace simulation. When the "Calculate" button is pressed the Blender interface will lock up during the simulation but a kivy window will appear that shows an estimate of simulation duration and presents a cancel button to terminate the simulation.

#### <span id="page-19-0"></span>**4.8.4 The LiVi Image node**

A "LiVi Image" node can be added to the node tree with "Add > Image Nodes" menu in the "VI-Suite Nodes" window. The "LiVi Image" node creates a Radiance image from the the "LiVi Geometry" and "LiVi Context" nodes and has the same input socket connections as a "LiVi Simulation" node. At the top of the node the frame range generated by the "LiVi Geometry" and "LiVi" Context nodes will be shown. Images will be created in the "project directory > images" folder with the name *basename*-*frame*.hdr and will be registered in Blender's image editor.

Once valid socket connections are made and a Blender camera selected with the drop down box, options in the node will appear. These options include:

- Camera Blender camera selection menu
- Base name base name for the images produced
- Illuminance turns on an illuminance image rather that a luminance image (illuminance images will make all initial ray hits based on white, diffuse geometry)
- Fisheye creates a fisheye image (for glare analysis)
	- $\Diamond$  FOV field of view in degrees (should be 180 for glare analysis)
- Accuracy sets the Radiance accuracy (same as the "LiVi Simulation" node)
- Photon map turns on the Radiance's photon mapping capability
	- $\Diamond$  Global photons sets the number of global photons
	- $\diamond$  Caustic sets the number of caustic photons
	- $\diamond$  Photon options custom photon mapping options
	- $\Diamond$  Preview photons creates an image with a preview of the photon distribution
- Preview creates a preview of the scene with Radiance's rvu program
- $\circ$  X resolution sets the X pixel resolution of the image
- Y resolution sets the Y pixel resolution of the image
- Multi-thread on Linux and OS X enables multi-processing
	- $\diamond$  Processors sets the number of processors available for multi-processing
	- $\diamond$  Processes splits the image into this many segments for multi-processing
- Image creates the image(s)

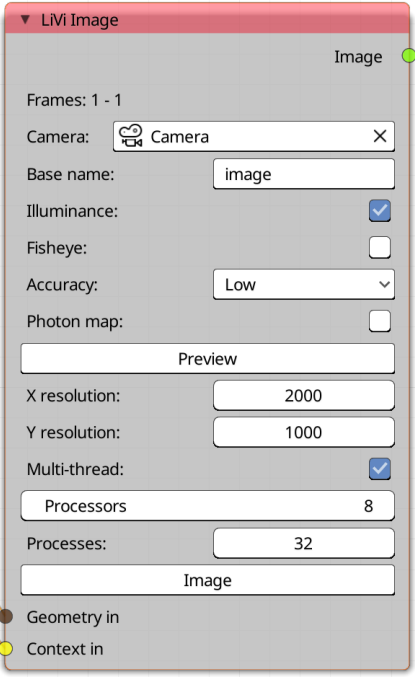

Figure 22: LiVi Image node

#### <span id="page-19-1"></span>**4.8.5 LiVi Glare node**

The "LiVi Glare" node can be added from the "Add > Image nodes" menu in the "VI-Suite Nodes" window and connects to the output of a "LiVi Image" node and processes the images created to evaluate glare probability.

Glare analysis works on fisheye images so the fisheye option should have been selected in the "LiVi Image" node. The "Illuminance" option should also be turned off in the "LiVi Image" node. In addition glare analysis on fisheye images larger than 800x800 pixels can take a long time. Glare images are stored in the "Project directory > images" folder.

The node contains two options:

- Base name sets the base name of any generated images
- Random randomly colours glare sources
	- $\Diamond$  If not selected then a single colour for all glare sources can be selected

#### <span id="page-20-0"></span>**4.8.6 LiVi False Colour node**

The "LiVi False Colour" node can be added to the node tree with the "Add > Image nodes" menu in the "VI-Suite Nodes" window. The "LiVi False Colour" node applies a false colour filter to LiVi images. This filter colours the image according to the lighting data embedded within it. The type of data embedded in the image depends on options in the "LiVi Context" and "LiVi Image" nodes. If the LiVi context images are generated with the "Visible" spectrum option in the "LiVi Context" node then illuminance (lux) or luminance (cd/m<sup>2</sup>) data is available. Which is of these is available is determined with the "Illuminance" option in the "LiVi Image" node. If the "Full" spectrum option is used in the "LiVi Context" node then irradiance (W/m $^2$ ) and radiance (W/m $^2$ .sr) are available, again switched between with the "Illuminance" option in the "LiVi Image" node.

Once a legend unit has been entered the options within this node include:

- Base name base name for the false colour image
- Unit sets the legend unit
- Multiplier sets a multiplication or division factor for the results (/100 would divide the results by 100, \*100 would multiply by 100)
- Colour sets the legend and image colour scale
- Divisions sets the false colour divisions
- Legend turns on legend display
- Scale sets the legend number scale: linear or logarithmic
- Legend max sets the maximum legend number
- Legend width/height sets the display width/height of the legend
- Contour draws contours over the image
	- $\diamond$  Overlay overlays the contours over an image
		- \* Overlay file selects the image to overlay contours
		- \* Sets the exposure (as multiplier) of the overlaid image
		- \* Bands thickens the contour colouration

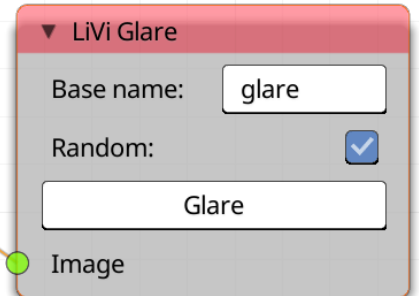

Figure 23: LiVi Glare node

| <b>LiVi False Colour</b> |                          |  |
|--------------------------|--------------------------|--|
| Base name:               | fc                       |  |
| Unit:                    | DF                       |  |
| Multiplier:              | /100                     |  |
| Colour:                  | Default                  |  |
| Divisions:               | 8                        |  |
| Legend:                  |                          |  |
| Scale:                   | Linear                   |  |
| Legend max:              | 5                        |  |
| Legend width:            | 100                      |  |
| Legend height:           | 200                      |  |
| Contour:                 | $\triangledown$          |  |
| Overlay:                 | $\overline{\checkmark}$  |  |
| Overlay file:            | //light_teage-1.hdr<br>≒ |  |
| Overlay exposure:        | 0.0100                   |  |
| Bands:                   |                          |  |
|                          | Process                  |  |

Figure 24: LiVi False Colour node

# <span id="page-21-0"></span>**4.9 EnVi Nodes**

EnVi nodes control the main phases of an EnergyPlus simulation: The "EnVi Geometry" node processes Blender geometry for export; the "EnVi Export" node exports processed geometry and context to EnergyPlus format; the "EnVi Simulation" node runs the Energyplus simulation.

# <span id="page-21-1"></span>**4.9.1 The EnVi Geometry node**

The "EnVi Geometry" node (figure [25\)](#page-21-3) processes Blender scene geometry and materiality into a form more suitable for EnergyPlus analysis, which requires a very different level of geometric detail than that typically used within Blender. The node contains one "Export" operator button. Upon pressing the "Export" button the node processes all visible geometry, designated as EnergyPlus geometry with an EnergyPlus material, and displays it in Blender with a positional offset set with the 'Offset' value within the node. This

<span id="page-21-3"></span>

| <b>v</b> EnVi Geometry |                |                |              |
|------------------------|----------------|----------------|--------------|
|                        |                |                | Geometry out |
| Offset                 | 0 <sub>m</sub> | 0 <sub>m</sub> | 0 m          |
|                        | Export         |                |              |

Figure 25: EnVi Geometry node

new geometry is also placed in the "EnVi Geometry" collection, with sub-collections based on the collection organisation of the original geometry.

After changes are made to to the original geometry the "Export" button should be re-pressed to reprocess. The node has one output socket, "Geometry out" for connection to an "EnVi Export" node's "Geometry in" socket.

# <span id="page-21-2"></span>**4.9.2 The EnVi Export node**

The "EnVi Export" node converts the modified Blender geometry and materiality within the "EnVi Geometry" collection to a valid EnergyPlus text description and combines it with the weather data specification in the connected "VI Location" node, which must have "EPW" selected as its information source. The context and desired simulation metrics presented within this node complete an EnergyPlus text input file. The input file created is called in.idf and is stored in the project directory. It is also registered within Blender's text editor, and can be edited before eventual simulation if required. The node has two input sockets: "Geometry in" for connection to an "EnVi Geometry" node's "Geometry out" socket and "Location in" to connect to a "VI Location" node's "Location out" socket, and one output socket "Context out", for connection to an EnVi simulation node's "Context in" socket. If valid input socket connections are made an "Export" button will appear at the bottom of the node.

#### Options include:

- Shadow sets the method for shading calculations: CPU uses the cpu, GPU uses the graphics card. GPU can be quicker if there are a large number of shading surfaces.
- Animation designates an animated/parametric EnergyPlus export
	- $\diamond$  Start frame sets the beginning frame for the parametric analysis
	- $\Diamond$  End frame sets the end frame for the parametric analysis

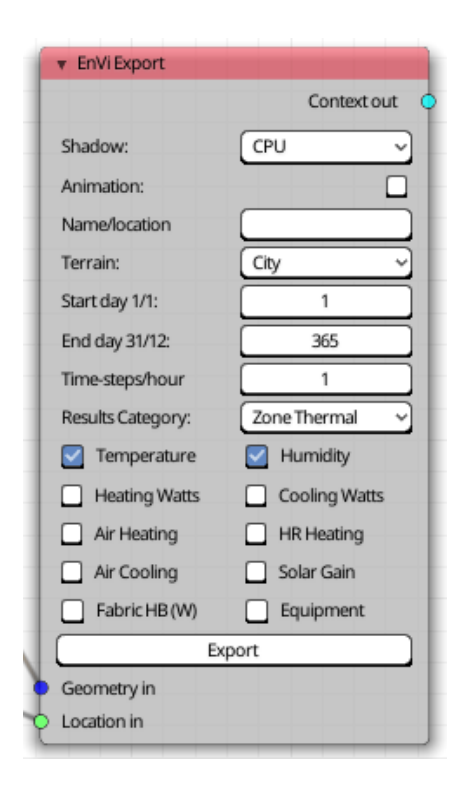

Figure 26: EnVi Export node

- Name/location provides a text box for the optional entry of an EnergyPlus project name
- Terrain specifies the type of terrain the building sits in.
- Start/end day specifies the beginning and end day for the simulation.
- Time steps specifies the number of simulation time steps per hour
- Results category chooses the class of metrics to be calculated. Options are "Zone Thermal", "Comfort", "Zone Ventilation", "Ventilation Link", "Thermal chimney" and "Power".
	- $\Diamond$  Individual tick boxes for specific metrics within the chosen results category class.

Upon pressing the "Export" button the in.idf file is created in the project directory and the "Context out" socket will become visible.

# <span id="page-22-0"></span>**4.9.3 The EnVi Simulation node**

The EnVi Simulation node (figure [27\)](#page-22-1) initiates an EnergyPlus simulation. The EnVi Simulation node has two sockets: "Context in" for connection to another node's "Context out" node, and "Results out" for connection to a "VI Chart" node or a "VI CSV Export" node. The node contains a text box into which the name of the EnergyPlus results file (default is "results") can be specified. This file, with the extension .eso, is saved in the project directory. Once a valid socket connection has been made to the "Context in" socket a "Calculate" button appears, which when pressed initiates the EnergyPlus simulation. The node will then turn red and will monitor the EnergyPlus simulation and give a prediction of simulation progress with a Kivy window. The Blender interface should remain interactive during simulation but no changes to the Blender scene should be made while the simulation is running.

<span id="page-22-1"></span>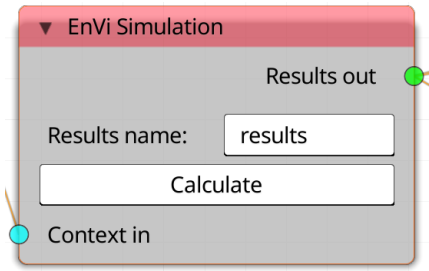

Figure 27: EnVi Simulation node

団

# <span id="page-23-0"></span>**4.10 EnVi Network Nodes**

EnVi Network Nodes are used within the EnVi Network node tree to specify zone schedules and natural ventilation networks.

#### <span id="page-23-1"></span>**4.10.1 The EnVi Zone nodes**

EnVi zone nodes are created automatically in the "EnVi Network" node tree during EnVi geometry conversion. Input sockets are created for HVAC, occupancy, equipment and air infiltration schedules. If a Blender object's "EnVi Material" nodes has the airflow surface or zone boundary surface option turned on, sockets are also created for these surfaces. These sockets are coloured brown if representing a boundary surface, green if representing a sub-surface flow component associated with opening surfaces like windows or doors, and red for a surface flow associated non-opening surfaces such as walls, floors and roofs. These sockets are created on both sides of the node for easier arrangement of connections within the node editor.

<span id="page-23-2"></span>v Zone

The example in figure [28](#page-23-2) shows a basic zone node with two sub-surface (windows & doors) sockets. These two flow components originally express themselves as two input sockets and two output sockets but if a socket is connected the same socket on the opposite side will disappear (the example in figure [28](#page-23-2) shows one connected airflow socket as an input and one connected as an output), with socket names derived from the name of the material associated with the surface, the index number of the Blender face and at the end of the socket name an "s" denotes a surface flow and "ss" denotes a sub surface flow. A "b" at the end of the socket name would denote a boundary surface. For example, Glass\_5\_ss denotes that Blender material "Glass" is associated with a face with an index of 5 that represents a sub-surface flow. The VI-Suite itself does not by default visualise face index number but this can be turned on by enabling "Developer Extras" in Blender's interface preferences. Selected face indices can then be visualised by selecting the 'Indices' option in the 'Overlays' menu of the 3D Viewport when a mesh is in edit mode.

Boundary sockets should be connected to another boundary socket on another zone node. The VI-Suite then assumes that the connected boundary surface sits on the boundary between these two zones. If a boundary node is left unconnected the VI-Suite will consider this an external boundary as if an "External" boundary condition had been set for the associated face material.

Surface and sub-surface flow sockets must be connected to an

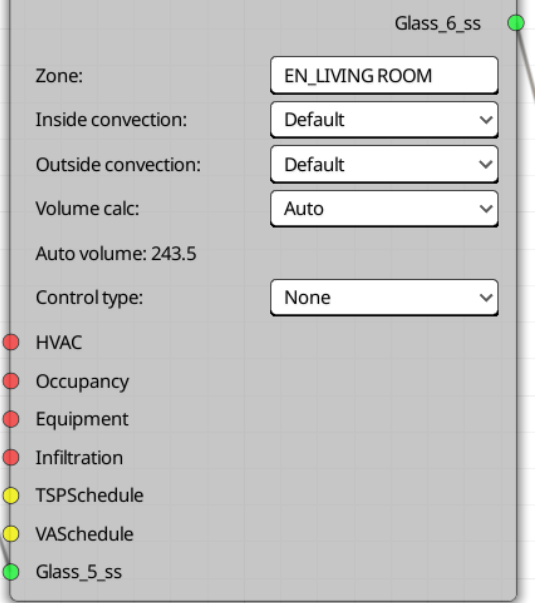

Figure 28: EnVi Zone node

'EnVi Surface flow' node (section [4.10.7\)](#page-27-0) or an 'EnVi Sub-surface flow' (node section [4.10.8\)](#page-28-0) respectively.

An additional input socket "VASchedule" is optional and allows the specification of a venting availability schedule for the zone.

When all airflow sockets are connected the node becomes valid and will turn the default colour. It should be noted that if airflow surfaces are designated then any EnVi zone must have at least two airflow surfaces specified within it during geometry creation, and at least two sets of flow sockets should appear in the node.

The node also displays the name of the Blender object/EnergyPlus zone, the interior and exterior heat convection algorithms, the calculated volume of the node and the ventilation control type. Ventilation control type options are:

- None no control of ventilation
- Constant ventilation is always permissable
- Temperature If "Temperature" is selected a new input socket "TSPSchedule" must be connected to an EnVi schedule node. This schedule will set thermostat temperature set-points above which the openable zone airflow connections will all considered to be fully open. Some extra options are then also displayed:
- $\diamond$  Minimum OF the minimum opening factor
- $\Diamond$  Lower the lower temperature difference threshold
- $\diamond$  Upper the upper temperature difference threshold

See the EnergyPlus input/output reference file for details on these options.

# <span id="page-24-0"></span>**4.10.2 The EnVi HVAC node**

The "EnVi HVAC" node is available in the "Add - Zone Nodes" menu in an "EnVi Network" node tree and specifies heating and cooling levels for a connected "EnVi Zone" node by creating an EnergyPlus IdealLoadSystem. EnergyPlus was developed in the United States where the heating and cooling of buildings with air is common and many of the EnergyPlus options pertaining to the supply of heating and cooling reflect this.

- HVAC Template whether an HVAC template should be used (as of v0.6 only an ideal load air system has been implemented and this option therefore only duplicates the action of this node).
- Heating limit:
	- None -no heating.
	- $\Diamond$  No limit heating is unlimited in terms of the air flow rate that can be supplied or the capacity to heat the air.
	- LimitFlowRateAndCapacity limit the overall capacity and the airflow rate of the heating system.
	- $\Diamond$  LimitCapacity limit only the overall capacity of the heating system.
	- $\diamond$  LimitFlowRate -limit only the airflow rate of the heating system.
- Heating temp temperature of the heating airflow.
- $\circ$  Heating airflow maximum air flow rate (m<sup>3</sup>/s) if air flow is limited.

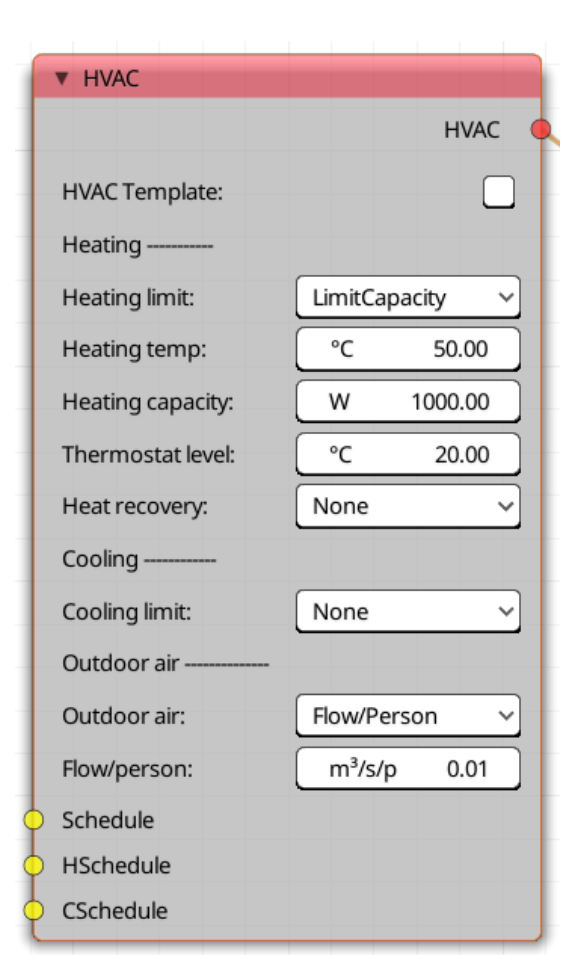

Figure 29: EnVi HVAC node

◦ Heating capacity - maximum heating capacity (Watts) if capacity is limited.

- Thermostat level thermostat set-point for heating.
- Heat recovery turns on sensible heat recovery.
	- $\Diamond$  HR eff. sets the heat recovery efficiency

Most of these options have their corollary in the cooling section of the node. The level of outdoor air supplied by the heating/cooling system can also be specified. If the outdoor air flow level is higher than the flow supplied by the heating/cooling system the latter is supplied. See the EnergyPlus Input Output reference document for details of the outside air supply options.

In addition, the node has three input sockets:

- Schedule for the connection of a schedule node to determine when the heating/cooling system is available (schedule values: 0 or 1).
- HSchedule for the connection of a schedule node to provide time varying heating thermostat set point temperatures (schedule values: temperature).
- CSchedule for the connection of a schedule node to provide time varying cooling thermostat set point temperatures (schedule values: temperature).

# <span id="page-25-0"></span>**4.10.3 The EnVi Occupancy node**

The EnVi Occupancy node is available in the "Add - Zone Nodes" menu in an "EnVi Network" node tree and specifies the type and nature of any occupancy within a connected EnVi zone node. Occupancy is set as a maximum occupancy level within this node and an attached schedule node can set the fractional schedule of this maximum level. The options within the node control:

- Type of occupancy:
	- $\diamond$  None no occupancy.
	- $\diamond$  Occupants occupancy in terms of number of people.
	- $\diamond$  Persons/m<sup>2</sup>- number of people per square meter of floor area.
	- $\rm \diamond~m^2/person$  square meter of floor area per person.
- Max level maximum occupancy in terms of the previously selected occupancy type.
- Activity level watts per persons metabolic rate.

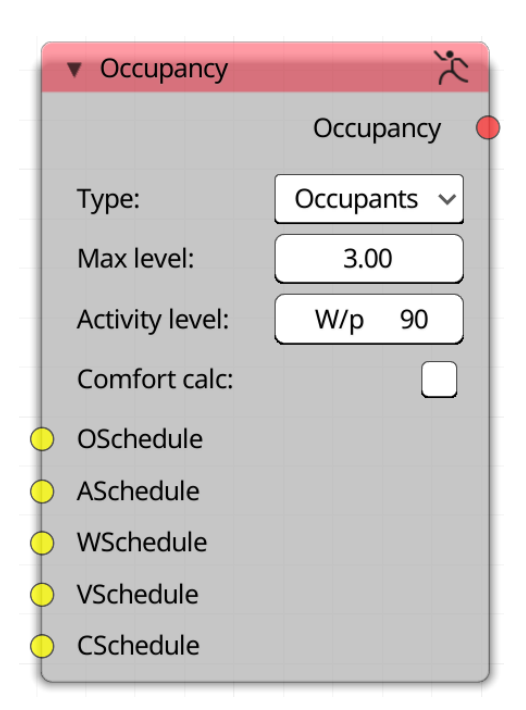

Figure 30: EnVi Occupancy node

- Comfort calc turn on thermal comfort calculations
	- $\diamond$  Work efficiency proportion of the metabolic rate expended in useful work.
	- $\Diamond$  Air velocity average air velocity for comfort calculation.
	- $\diamond$  Clothing clothing level of the occupants in clo.
	- $\Diamond$  CO<sub>2</sub>- turn on the calculation of internal CO<sub>2</sub> levels.

The node also contains sockets for the connection of schedule nodes: OSchedule socket is for the scheduling of occupancy level as a proportion of the maximum specified occupancy; ASchedule socket for the schedule of the absolute metabolic rate; WSchedule for the scheduling of the absolute level of the work efficiency; VSchedule for the scheduling of absolute air velocity in m/s; CSchedule for the scheduling of absolute clothing level.

#### <span id="page-25-1"></span>**4.10.4 The EnVi Equipment node**

The EnVi Equipment node is available in the "Add - Zone Nodes" menu in an "EnVi Network" node tree and specifies the level of mechanical and electrical internal heat gains. The node contains one "Equipment" output socket for connection to the "Equipment" input socket of an "EnVi Zone" node. The node also contains an input socket for the connection of a schedule node to set a absolute scheduled value for the specified heat gain.

The options within this menu include:

- Type: Sets the type of equipment gain.
	- $\diamond$  None no gains
	- $\Diamond$  EquipmentLevel sets the total Watts of internal gains for the zone.
	- $\Diamond$  Watts/area sets the internal gains in Watts per square metre of floor area.
	- Watts/person sets the Watts per occupant.
- Max level: Sets the maximum gain based on the previously selected gain type.

#### <span id="page-26-0"></span>**4.10.5 The EnVi Infiltration node**

The EnVi Infiltration node is available in the "Add - Zone Nodes" menu in an "EnVi Network" node tree and sets a constant or scheduled level of fresh air infiltration into a zone. If an air-flow network is specified this node, and the settings within it, will be ignored. The node contains one "Infiltration" output socket for connection to an "Infiltration" input socket of an "EnVi Zone" node, and one input socket for the connection of a schedule node to specify a fractional infiltration rate.

The node sets two options:

- Type sets the type of infiltration
	- $\diamond$  None no infiltration
	- $\diamond$  Flow/Zone total flow for the whole zone in  $\mathrm{m}^3/\mathrm{s}.$
	- $\diamond$  Flow/Area flow per square metre floor area in m $^{3}/\textrm{s}\!\cdot\!\textrm{m}^{2}$ .
	- $\diamond~$  Flow/ExteriorArea- flow per square metre of exterior surface area in m $^{3}/$ s·m $^{2}.$
	- $\diamond~$  Flow/ExteriorWallArea flow per square metre floor of exterior wall area in m $^3$ /s·m $^2.$
	- $\diamond$  ACH total flow in ACH.
- Level- sets the level for the previously selected infiltration type.

#### <span id="page-26-1"></span>**4.10.6 The EnVi Schedule node**

The EnVi Schedule node can be found in the "Add" - "Schedule nodes" menu in the "EnVi Network" node tree. A schedule node creates an EnergyPlus schedule, which is used to control an input's time dependence e.g when windows are open. All EnVi schedules basically operate over defined periods of a year, for defined days within that period, and defined hours of those days. The node options reflect the specification of these three layers of time data. The node is initially red and will only become the default colour when the options below are given valid values.

| <b>Equipment</b> |            |
|------------------|------------|
|                  | Equipment  |
| Type:            | Watts/Area |
| Max level:       | 5.00       |
| Schedule         |            |

Figure 31: EnVi Equipment node

| <b>T</b> nfiltration |              |
|----------------------|--------------|
|                      | Infiltration |
| Type:                | ACH          |
| Level (ACH):         | 0.50         |
| Schedule             |              |

Figure 32: EnVi Infiltration node

These options are:

- "End day 1" sets the end day of the first scheduled year period. This defaults to 365, the last day of the year.
- "Fors" sets the day types (valid day types are: Alldays, Weekdays, Weekends, Monday, Tuesday, Wednesday, Thursday, Friday, Saturday, Sunday and AllOtherDays) for the above year period in a space separated list. *weekdays weekends* would for example set two day types for the next "Untils" option.

<span id="page-27-1"></span>

| <b>Net Schedule</b> |                           |
|---------------------|---------------------------|
|                     | Schedule                  |
| Source              | Node<br>$\check{ }$       |
| End day 1:          | 180                       |
| Fors:               | weekends weekdays         |
| Untils:             | 24:00 1; 08:00 0, 24:00 1 |
| End day 2:          | 365                       |
| Fors:               | alldays                   |
| Untils:             | 05:00 0, 24:00 1          |

Figure 33: EnVi Schedule node

◦ "Untils" - sets the schedule values with space separated end hour/value pairs, comma separated for each period within a day type and semi-colon separated for each day type. *24:00 1; 08:00 0, 24:00 1* would, for example, mean on the first day type (weekends) the schedule value is 1 up to midnight, and for the second day type (weekdays) the schedule value is 0 up to 8am and the 1 until midnight. A whole day period must be covered so 24:00 should always be the last time specified.

If the first end day is less than 365 the three options above are repeated for the next year period. Up to four year periods can be set.

For example, in figure [33](#page-27-1) for the first period up to day 180, then for weekends in that period the schedule is 1 all day, and for weekdays 0 until 8 in the morning and 1 for the rest of the day. For the next period from day 180 to the end of the year (day 365) all days within this period have a schedule value of 0 until 05:00 in the morning and then 1 until 24:00. The node presented in figure [33](#page-27-1) represents a fraction schedule where the schedule values are the fraction of a maximum value e.g. maximum occupancy where 0 would represent no occupancy, 1 maximum occupancy and 0.5 half the maximum occupancy. Sometimes however schedules specify actual values e.g a changing thermostat set-point temperature. Refer to the EnergyPlus user manual for clarification of what schedule type is required to control which parameter.

#### <span id="page-27-0"></span>**4.10.7 The EnVi Surface Flow node**

The "EnVi Surface flow" node creates a flow component within a solid building construction such as a wall, floor or roof. It contains two input sockets "Node 1" and "Node 2", and two output sockets "Node 1" and "Node 2". Having sockets on both sides of the node makes node connections within the node tree more flexible but only one needs to be connected so if a node socket on one side of the node is connected, the similarly named socket on the other side of the node will disappear. All of these sockets are for connection to the surface flow sockets of "EnVi Zone" nodes.

If both "Node 1" socket and "Node 2" sockets are connected to two different EnVi zones the surface flow node is assumed to specify a flow component between the two zones. If only one socket is connected to an EnVi zone node the surface flow is assumed to sit on the external boundary of the zone and control airflow between the zone and the outside air. If "Input" is selected for the "WPC type" in the EnVi network control node, an "EnVi External" node must then be connected to the other socket to represent outside conditions.

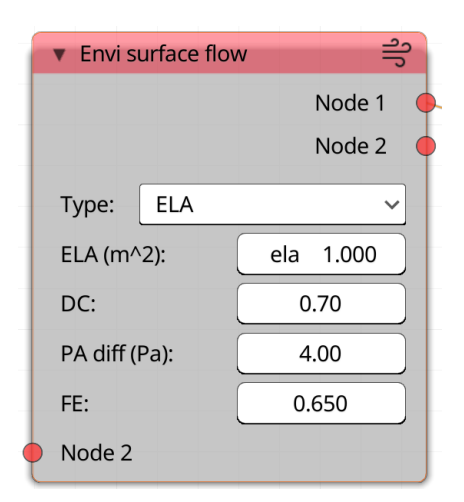

Figure 34: EnVi Surface flow node

Options in this node include:

- Type the type of flow component (effective leakage area (ELA) or crack)
- If "ELA" is chosen the next option sets the area of the leakage area. This maximum value for this option is auto calculated from the area of the geometric face it is associated. Subsequent options control the parameters of the leakage component type. Refer to the EnergyPlus input/output reference file for further details.
- If "Crack" is chosen the flow coefficient and flow exponent can be specified. Refer to the EnergyPlus input/output reference file for further details.

# <span id="page-28-0"></span>**4.10.8 The EnVi Sub-surface Flow node**

The EnVi Sub-surface Flow node creates a flow component within an opening building construction such as a window or door. It contains two input sockets "Node 1" and "Node 2", and two output sockets "Node 1" and "Node 2". All of these sockets are for connection to the sub-surface flow sockets of EnVi Zone nodes. If a node socket on one side of the node is connected the similarly named socket on the other side of the node will disappear. This makes node connections within the node tree more flexible. If both "Node 1" socket and "Node 2" socket are connected to two different EnVi zones the subsurface flow is assumed to control airflow between the two zones. If only one socket is connected to an EnVi zone node the surface flow is assumed to sit on the external boundary of the zone and control airflow between inside and outside.

An additional socket is the "VASchedule" socket which allows for the specification of a venting availability schedule for the component.

The "Control type" option sets the criteria for the opening and closing of the component. 'None' means the windows doors are always closed, 'Zone' means they open/close according to the ventilation control of the parent 'EnVi Zone' node, "Constant" sets opening/closing according to the schedule attached to the "VASchedule" socket and "Temperature" sets opening/closing based on a temperature thermostat schedule attached to the exposed "TSPSchedule" socket.

Options in this node include:

- Type the type of flow component (simple opening, detailed opening, horizontal opening, effective leakage area or crack)
- Subsequent options control the parameters of the selected component type. Refer to the EnergyPlus input/output reference file for further details.

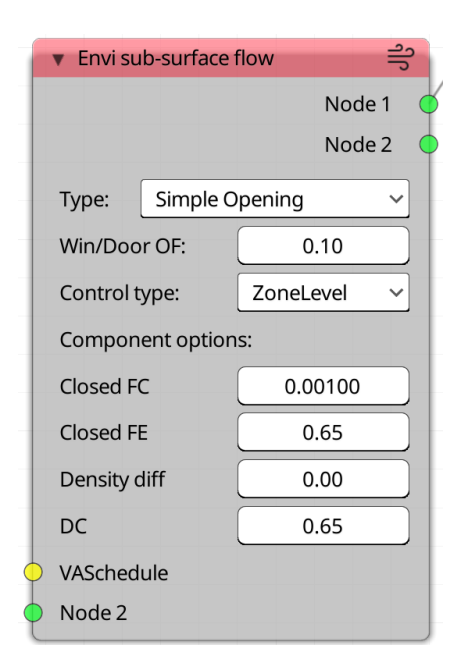

Figure 35: EnVi Sub-surface flow node

# <span id="page-28-1"></span>**4.10.9 The EnVi External node**

The "EnVi External" node can be added from the "Add > Airflow nodes" menu and provides wind pressure coefficients for the outside surfaces of the building. These nodes are only required if the "WPC type" option in the "EnVi AFN" node is set to "Input". The node has sub-surface flow and a surface flow sockets as both inputs and outputs. Joining these sockets to a flow component specifies the building wind pressure coefficients for the angles specified by a "WPC Array" node. A "WPC Array" node is therefore required to be connected to the "EnVi AFN" Control node for these nodes to be valid.

# <span id="page-28-2"></span>**4.10.10 The EnVi Reference Crack Conditions node**

This optional node sets the reference temperature, pressure and humidity for any ventilation cracks specified within the network. If not created, EnVi will assume standard values for these parameters, which are the same as the default values presented when this node is created.

#### <span id="page-29-0"></span>**4.10.11 EnVi Program Node**

Certain parameters within EnergyPlus can be controlled with the Energy Management System (EMS) control language, which offers more flexibility in controlling the relationship between different elements of the model and the data it produces than the standard EnergyPlus input syntax. Details of the EMS syntax can be found in the EnergyPlus EMS Applications document. There is a single option within the node to select the Blender text file that contains the EMS program logic. There are also two sockets: a 'Sensor' socket that can be connected 1 or more 'EMS Zone' sensor sock-

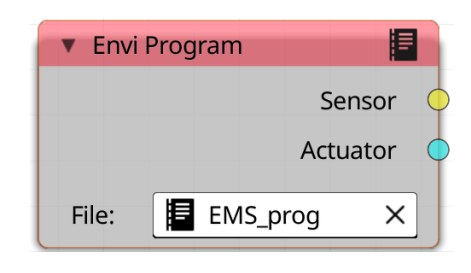

Figure 36: EnVi Program node

ets, and an actuator socket that can be connected to 1 or more 'EMS Zone' actuator sockets. It is the name of the sockets in the connected EMS zones that defines the variable names to be used in the EMS program text. The program text, written in the EnergyPlus Runtime Language (ERL) should be registered within Blender' text editor and can be selected with the "File:" menu within the node.

# <span id="page-29-1"></span>**4.10.12 EMS Zone node**

The 'EMS Zone' node identifies the sensors and actuators to be controlled by the EMS program node. Once the name of an EnVi zone has been selected in the "Zone" menu, options for the possible sensed and actuated variable within the zone are presented. The sensed variable might for example be the zone temperature or occupancy level. The actuated variable might be the temperature of the air supply or the opening factor of any windows or doors (only opening factor is currently supported). Once these have been selected the names of the input sockets will reflect the names required to address these variables in the EMS program text specified in the "EnVi Program" node.

#### <span id="page-29-2"></span>**4.10.13 The EnVi AFN node**

The "EnVi AFN" node is created automatically within the "EnVi Network" node tree during EnVi geometry conversion if a Blender collection/EnergyPlus zone contains air flow surfaces. The "EnVi AFN" node then specifies the high level options for the ventilation network. For more details of these options refer to the EnergyPlus input/output reference document but options the user may need to change include:

- Build type sets whether the building is high rise or low rise for wind pressure coefficient calculation purposes
- Azimuth azimuth angle of the long axis of the building for wind pressure coefficient calculation purposes
- Axis ratio ratio of the long axis to the short axis of the building for wind pressure coefficient calculation purposes

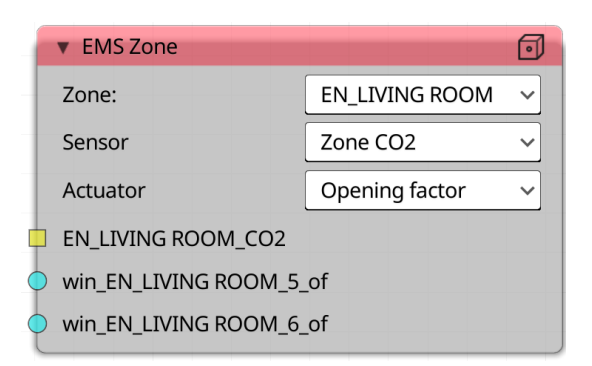

Figure 37: EMS Zone node

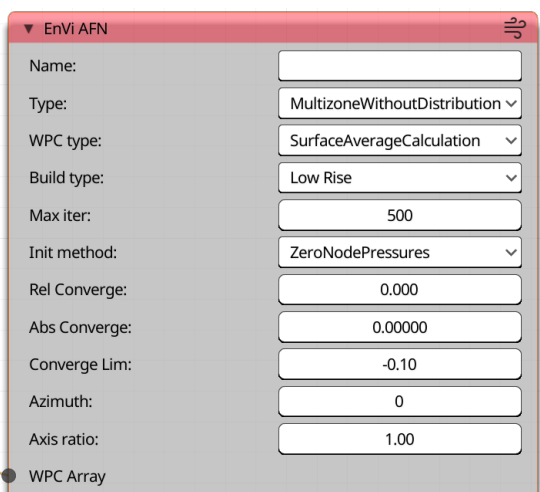

Figure 38: EnVi AFN

The node has one input socket, which allows for wind pressure coefficient azimuth angles to be specified rather than automatically calculated by connecting an "EnVi WPC" node.

#### <span id="page-30-0"></span>**4.10.14 The EnVi WPC node**

The "EnVi WPC" node attaches to the "EnVi AFN" node via the AFN node's "WPC Array" input socket node and specifies the wind azimuth angles in degrees from North that the wind pressure coefficient values are specified for in the "EnVi External" nodes. The example in figure [39](#page-30-3) shows 8 angles clockwise from north at a 45<sup>o</sup> intervals. "EnVi External" nodes attached "EnVi Surface flow" and "EnVi Sub-surface flow" nodes then specify the wind pressure coefficient values for these angles for particular surfaces.

# <span id="page-30-1"></span>**4.11 EnVi Material Nodes**

Version 0.6 of the VI-Suite has moved to using nodes to specify building constructions for EnergyPlus. This allows the maximum number of EnergyPlus layers (10) to be specified and allows shading elements to also be simulated. For each Blender material that represents an Energyplus construction the "Create EnVi Nodes" button must be pressed in the "VI-Suite Material" tab in Blender's material properties panel. When this button is pressed a node tree is created in the 'EnVi Material' node editor with the name of the material. Material

<span id="page-30-3"></span>

| <b>EnVi WPC</b>   | ≝ |
|-------------------|---|
| <b>WPC values</b> |   |
| <b>WPC Angles</b> |   |
| 0                 |   |
| 45                |   |
| 90                |   |
| 135               |   |
| 180               |   |
| 225               |   |
| 270               |   |
| 315               |   |
| 0                 |   |
| 0                 |   |
| 0                 |   |
| 0                 |   |

Figure 39: EnVi WPC

node trees can be selected with the drop-down menu in the midlle of the header bar of the "EnVi Materials" The node tree corresponding to the currently selected material should be displayed with a single "EnVi Construction" node.

#### <span id="page-30-2"></span>**4.11.1 EnVi Construction node**

The "EnVi Construction" node is the fundamental node for EnergyPlus construction specification and can be used on its own to specify a construction from the VI-Suite's internal database, or in combination with layer nodes to define bespoke layers. Although this node is created automatically on the generation of an "EnVi Material" node tree, additional construction nodes can be added via the 'Add - Type Node' menu item in the node editor. A basic construction node is shown in figure [40.](#page-30-4) This node has one input socket called "PV" for the specification of PV modules, and an optional input socket called "Outer layer" if a layer based construction specification is selected.

<span id="page-30-4"></span>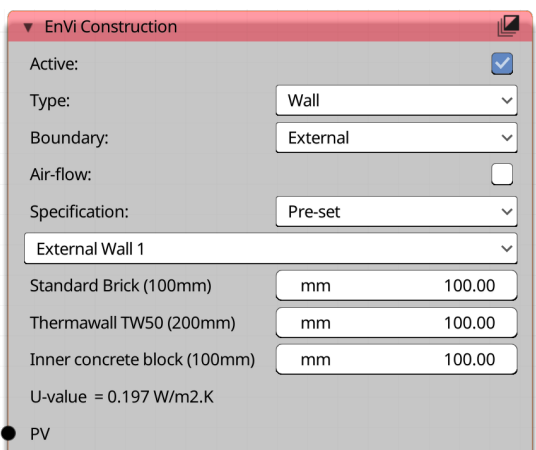

Options within this node include:

Figure 40: EnVi Construction node

◦ Active - this construction node and and any linked layer nodes are the ones that define the EnergyPlus construction. This allows the quick switching between different construction setups.

- Type this sets the class of construction type, which can be:
	- $\diamond$  Wall opaque wall construction
	- $\diamond$  Floor floor constructions that define the zone floor area
	- $\Diamond$  Roof roof constructions
	- Window openable transparent construction
	- $\diamond$  Door openable opaque construction
	- $\diamond$  Shading shading surface
	- $\diamond$  None ignore this material
- Boundary this sets the boundary on the other side of the construction, which can be:
	- $\Diamond$  External the conditions on the other side are ambient conditions
	- $\Diamond$  Zone the conditions on the other side is another zone's conditions
	- $\Diamond$  Thermal mass if the type is wall, floor or roof conditions on the other side are ignored and the construction is purely a source of thermal mass for the associated zone.
	- $\Diamond$  Ground if the type is floor then the external conditions are the ground conditions
- Airflow this sets whether the surface allows air to flow through it as part of a ventilation network
- Specification this defines how the construction is to be specified, options here are:
	- $\Diamond$  Pre-set takes the construction layers from the internal database
	- $\Diamond$  Layers uses nodes to define bespoke layers

If the pre-set specification is selected the node also presents the following options:

- The database entry selector for that construction type
- Alist of the layers included in that database entry with user specifiable thicknesses in mm (the mm in brackets indicates the default thickness for that layer).
- Once a thickness has been changed a U-Value estimate is provided.

If the layers specification is chosen:

- A U-Value calculation button is shown to estimate U-Value based on the attached layer nodes.
- A text box is shown where a name can be entered to save the layer configuration to the internal database.
- If the custom construction name is not empty, and layer nodes are attached, a save button is presented to save the construction.
- An input socket called "Outer layer" is exposed for the connection of layer nodes. As the name suggests the layer node attached to this socket defines the outer construction layer. Additional layer nodes then work inwards.

# <span id="page-31-0"></span>**4.11.2 EnVi Layer nodes**

"EnVi Layer" nodes are added via the 'Add - Layer node' menu entry. Opaque, transparent and gas layers can be added, the latter two primarily for window constructions (an example of an opaque node is shown in figure XXX). These nodes are initially attached to the "Outer layer" node of the "EnVi Construction" node and subsequent layer nodes can then be attached to the "Layer" input socket of the previous layer node.

Options with the opaque layer node are:

- Type sets the type of material.
- Class sets whether the the material properties are pulled from the internal database or defined with custom properties.

If the specification is "Database" the following options are presented:

- Material the database material.
- Thickness in mm.

If the specification is "Custom" the following options are presented:

- Name sets the name of the custom material
- Thermophysical parameters entries for the thermophysical parameters required by EnergyPlus ( see the EnergyPlus InputOutput Reference manual for further details of these)
- Layer Save if a custom name has been specified a save button is presented to save the material to the internal database.

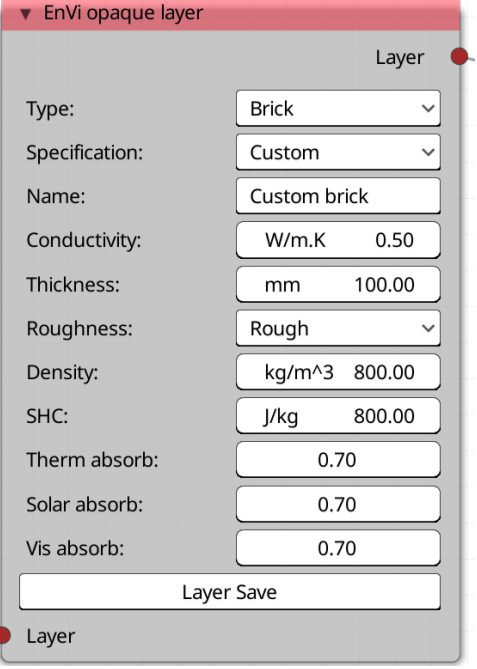

Figure 41: EnVi opaque layer node

The "EnVi transparent layer" node is similar to to the opaque node but has options purely for glass materials. The "EnVi gas layer" node does the same for window gas layers (gas layers cannot currently be saved to the internal database).

#### <span id="page-32-0"></span>**4.11.3 EnVi PV node**

EnVi can now model the power output from PV panels. The simple, one-diode and Sandia representations of PV characteristics are all supported. PVs are specified with the "EnVi PV" node which can be added via the "Add - PV Node - PV" menu entry. Once created it should be attached to the "PV" input socket of an "EnVi Construction" node.

Options within this node include:

- Area calc a button to calculate the total face area to which this material is applied
- Heat transfer sets the thermal relationship between the panel and any construction with which it is associated (see EnergyPlus InputOutput reference manual for more details).
- Type Simple, One-diode and Sandia PV power algorithms (see EnergyPlus InputOutput reference manual for more details).
- If the simple type is selected options are:
	- $\diamond$  Proportion of the surface areas covered with actual PV cells.
	- $\diamond$  The conversion efficiency of the PV cells.
- If the One-diode type is chosen:
	- $\diamond$  Model the database PV module model can be selected here or a custom module saved by specifying the relevant parameters (see EnergyPlus InputOutput reference manual for more details).
- If the Sandia type is chosen then simple set the PV module model.

PV installations can either be incorporated into wall and roof constructions, or they can be stand-alone. For the latter case the PV material is applied to a shading material.

# <span id="page-33-0"></span>**4.11.4 EnVi PV Generator node**

An "EnVi PV Generator" node is required to take the power from PV modules and make them available to the building as standard AC voltage by the use of an inverter. This node plugs into the "PV Generator" input socket of a "PV" node. At this time only a simple inverter model is implemented and so options here are:

- Efficiency percentage efficiency of the inverter in converting DC from the PV panels to AC.
- Radiative fraction the proportion of the power loss in conversion that is emitted as infrared radiation by the inverter unit.

# <span id="page-33-1"></span>**4.11.5 EnVi PV Schedule node**

The "PV Schedule" node can be used to control when and in what proportion the PV panels and/or PV generator produces power. If no node is specified it is assumed the PV system can produce power at any time. The schedule node presents options in a similar manner to a general "EnVi Schedule" node with 0 as off, 1 as on or a value in between for a proportion.

#### <span id="page-33-2"></span>**4.11.6 Copying materials**

If you want to copy an existing EnVi material to change some of its properties, a particular process should be followed. Create a new material slot for the object you wish to have the copied material. Select in this slot the material you want to copy. Press the button immediately to the right on the material name window, which will usually have a number displayed within it. This will create a copy of the material. Rename this material how you wish and then recreate the material node tree by hitting the 'Create EnVi Nodes' button in the 'VI-Suite Material' tab of the material.

#### <span id="page-33-3"></span>**4.11.7 Saving materials and constructions**

Saving EnVi constructions or materials to the internal database alters the Construction database.json and Material database.json files in the "Add-on directory > EPFiles" folder. If updating the VI-Suite from github or replacing the add-on folder, any changes made to these two files will be lost so make sure a backup copies are made that can be used to replace the newer files.

# <span id="page-34-0"></span>**4.12 FloVi Nodes**

FloVi nodes control the elements of a CFD simulation with OpenFOAM.

# <span id="page-34-1"></span>**4.12.1 FloVi Case node**

The "FloVi Case" node can be added with the "Add > Process nodes" menu and creates the directory structure and some of the high-level files required for an OpenFOAM simulation. The directory structure is created within the "Openfoam" directory in the project directory. This directory is known, in OpenFOAM terms, as the case folder, which means OpenFOAM binaries run from within this folder will find all the information about the simulation from within the folder.

The node contains one "Case out" socket for connection to a "FloVi Netgen" "Case in" socket.

The node contains the following context sensitive options:

- Transience this menu sets whether the simulation is steadystate or a time based transient model (only steady-state is currently functional).
- Turbulence if transience is steady-state this menu sets the turbulence model for the simulation:
	- $\diamond$  laminar, no turbulence
	- $\Diamond$  k-Epsilon, k-Epsilon turbulence model
	- $\Diamond$  k-Omega, k-Omega turbulence model
	- $\diamond$  Spalart-Allmaras, Spalart-Allmaras turbulence model
- Time step the false time step for a steady-state simulation (seconds)
- End time the end false time for a steady-state simulation (seconds)
- Velocity val the initial domain velocity value (m/s)
- Buoyancy whether heat transfer is to be modelled

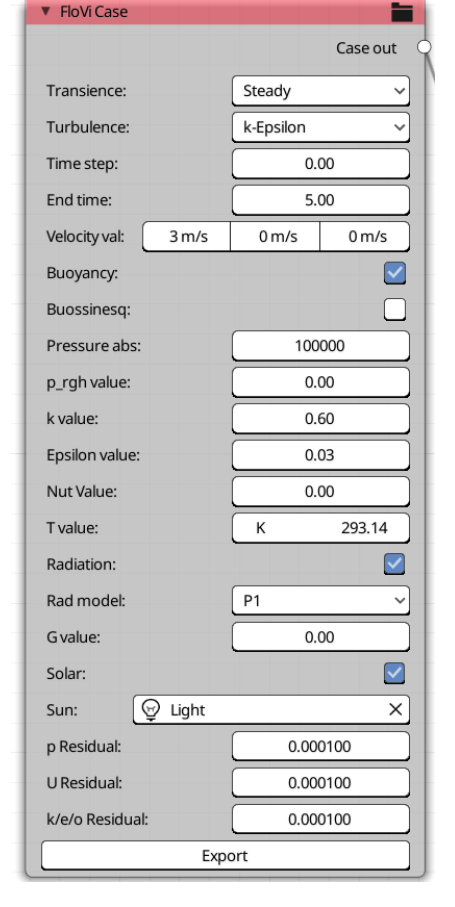

Figure 42: FloVi Case node

- Buossinesq whether the Buossinesq approximation should be used for heat transfer.
- Pressure abs the initial absolute pressure value within the domain
- Pressure rel the relative initial pressure of the domain
- $\circ$  p\_rgh value the initial dynamic relative pressure within the domain
- k value the initial value of turbulent kinetic energy within the domain
- Epsilon value the initial value of turbulent kinetic energy dissipation within the domain
- Omega value the initial value of the rate of turbulent kinetic energy dissipation within the domain
- Nut value the initial value of turbulent viscosity within the domain
- $\circ$  T value initial temperature within the domain (K)
- Radiation whether radiation is to be considered within the model
- Rad model the model of radiation to be used
- G value initial radiation intensity within the domain
- Solar whether solar radiation is to be calculated
- Sun selects the Blender light to act as a solar source
- p Residual sets the pressure error residual below which the simulation is considered to have converged
- U residual sets the velocity error residual below which the simulation is considered to have converged
- $\circ$  k/e/o residual sets the error residual below which the simulation is considered to have converged for the k, Epsilon and Omega parameters.

#### <span id="page-35-0"></span>**4.12.2 FloVi Netgen node**

The "FloVi Netgen" node can be added with the "Add > Process nodes" menu and controls computational mesh generation with Netgen [\(https://ng](https://ngsolve.org/))[solve.org/\).](https://ngsolve.org/)) Netgen produces tetrahedral meshes which can be converted in polyhedral meshes with Open-FOAM. This node has one input socket "Case in" for connection to a "FloVi Case" "case out" socket and one output socket "Mesh out" for connection to a "FloVi Boundary" "Mesh in" socket. Upon pressing "Generate" the mesh will be constructed and, all being well, a visualising mesh will be created in Blender in the "FloVi Geometry" collection.

Options within this node include:

- Cell size this sets the maximum cell size for the overall domain
- Position corr this sets the maximum distance difference for a Blender face material to be associated with a computational mesh face (this may need to be lowered if dealing with a very small domain)

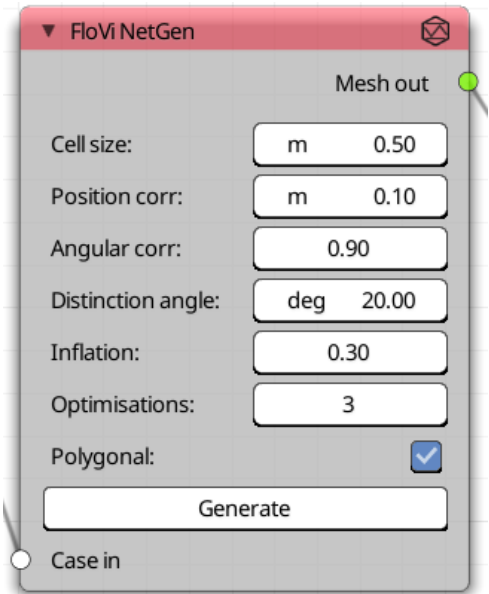

Figure 43: FloVi Netgen node

- Angular corr this sets the maximum angular difference for a Blender face material to be associated with a computational mesh face
- Distinction angle this sets the angle between geometry faces that will force Netgen to consider the separating edge a mesh boundary
- Inflation controls the rate at which smaller localised cells take on the size of the domain (smaller value leads to a more gradual cell size change)
- Optimisations controls the number of optimisations steps for the meshing algorithm
- Polygonal controls whether OpenFOAM should be used to generate a polygonal mesh

#### <span id="page-36-0"></span>**4.12.3 FloVi Boundary node**

Thie "FloVi Boundary" node can be added with the "Add > Process nodes" menu and takes the FloVi boundary parameters set within Blender's Material properties panel and writes out the requisite Open-FOAM boundary specifications. The node contains one input "Mesh in" socket for connection to the "Mesh out" socket of a "FloVi Netgen" node, and one output "Context out" socket for connection to the "Context in" socket of a "FloVi Simulation" node. Upon pressing the "Generate" button boundary specifications will be written to the case directory.

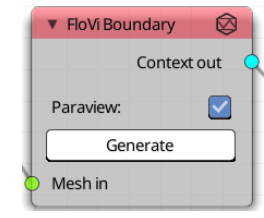

Figure 44: FloVi Boundary node

The only option here is:

◦ Paraview - opens Paraview to visualise the mesh once the boundaries have been generated.

#### <span id="page-36-1"></span>**4.12.4 FloVi Simulation node**

The "FloVi Simulation" node can be added with the "Add > Simulation nodes" menu and runs the Open-FOAM simulation. The node contains one input "Context in" socket for connection to a "FloVi Boundary" "Context out" socket, and one output "Results out" socket for connection to a "VI Metrics" or "VI CSV" node. Probes will need to be setup within the flow domain for results to be available.

Options here are:

- Processes splits the mesh into a number of chunks set here for parallel computation
- Paraview opens Paraview for results visualisation

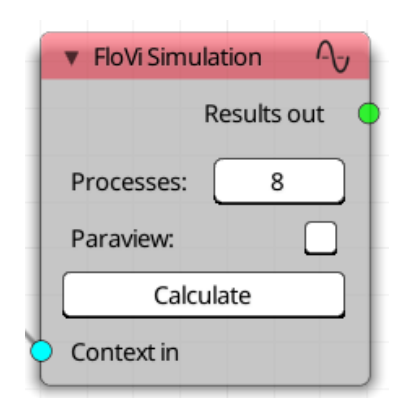

Figure 45: FloVi Simulation node

# <span id="page-37-0"></span>**5 Using the VI-Suite**

# <span id="page-37-1"></span>**5.1 Sun Path Projection**

Projecting a sun-path analysis into the Blender scene requires a "VI Location" node to be created to provide the latitude and longitude co-ordinates of the scene. The "VI Location" node can either take the latitude and longitude values from an EPW file, or they can be entered manually. Once the location node has been set-up a "VI Sun Path" node can be created and the "Location out" socket of the location

<span id="page-37-2"></span>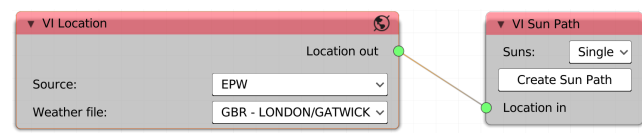

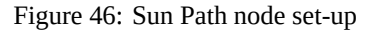

node dragged to the "Location in" socket of the "VI Sun Path" node. A typical node set-up is shown in figure [46.](#page-37-2) The Sun Path node itself has one menu option to set the number of suns created, and a button to be clicked to create the sun-path. The created sun path with have a Blender object base and Blender lights to represent the suns along with OpenGL overlays of the sun paths. The entire sun path references the base, which as a regular Blender object (called spathMesh) can be rotated, scaled and moved, and doing this will manipulate the entire sun path. The sun path base object spathMesh has materials associated with it and these can be changed to alter the appearance of the sun path. Once a sun-path has been created a number of options are presented with the 3D view port sidebar in the "VI-Suite Display" tab (section [4.5.3\)](#page-10-0). The sun path display options available are shown in figure [47.](#page-37-3)

The options in this panel are:

- Lighting sets the way Blender's solid view mode is lit. Flat is recommended for sun path shadowing (solid mode shadowing is turned on in the solid mode shading menu).
- Latitude allows the changing of the latitude location for the sun path
- Longitude allows the changing of the longitude location for the sun path
- Day of year if a single or hourly sun set has been created this option sets the day of the year for the sun position(s)
- Time of day if a single or monthly sun set has been created this option sets the time of day for the sun position(s)
- Sun strength in solid shading mode, if shadows are turned on, this options sets the depth of the shadows. If in Cycles rendered mode this sets the strength of the sun(s). This option is useful to get the right level of shadows.
- Sun angle in Cycles rendered mode this sets the sharpness of the shadows.
- Line width sets the width of the sun path lines (does not work on OS X).
- Solstice colour sets the colour of the solstice lines.
- Hour main colour sets the main colour fr the hour lines.
- Hour dash colour sets the dash colour of the hour lines.
- Hour dash ratio sets the size of the hour line dashes.
- Hour dash density sets the ratio of dash to hour line.

<span id="page-37-3"></span>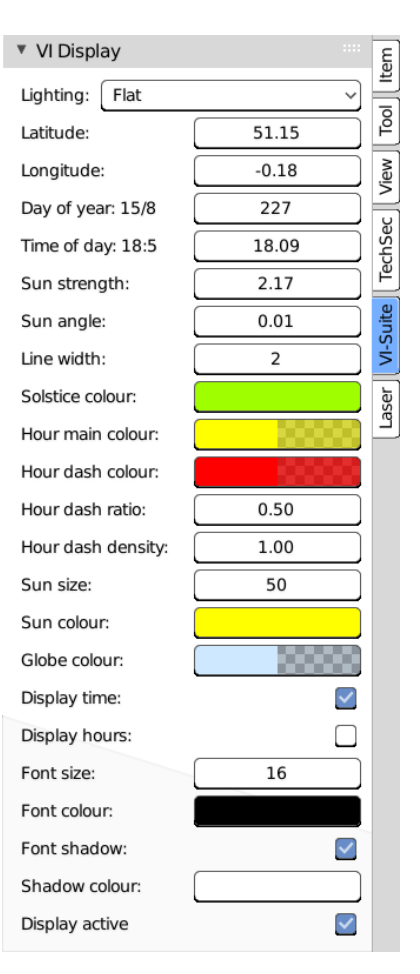

Figure 47: Sun Path visualisation options

- Sun size sets the size of the OpenGL sun overlay.
- Sun colour sets the colour of the OpenGL sun overlay.
- Globe colour sets the colour of the sun path sphere.
- Display time displays the date, time, solar azimuth and altitude next to the sun if a single sun has been created.
- Display hours displays the time in hours at the top and bottom of the hour lines.
- Font size size of the font of any numerical/text display.
- Font colour main font colour.
- Font shadow turns on font shadowing.
- Shadow colour changes the colour of the font shadow colour.
- Display active turn this off to deactivate visualisation (this should be turned off when finished with the visualisation).

For the sun path analysis the choice of suns requires certain rendering modes for optimal operation. If a single sun is chosen then shadowing analysis can be achieved with the solid viewpoint rendering mode. If multiple suns are selected then shadowing can only be visualised in view port rendering mode, preferably with the Cycles rendering engine. In rendered mode, parameters such as sun strength and sky colour are important to achieve the right balance of light and shadow. It might also be necessary to modify the colour management of the screen rendered view port in the "Render Properties > Color Management".

# <span id="page-38-0"></span>**5.2 Wind Rose Projection**

Projecting a wind rose into the scene requires a "VI Location" node and a "VI Wind Rose" node, that latter of which can be added with the "Add > Analysis Nodes" menu.

In this case the location node provides wind speed and direction data for the wind rose analysis and therefore an EPW file must be chosen as the source of information within the location node. A typical node setup is shown in figure [48.](#page-38-1)

The options within the wind rose node control the type of wind rose plot to create (two types of histogram and three types of contour plot are available), the start and end days of the year to plot and the colour scale to use for the plot. Examples of a histogram and contour plot are shown in figure [49.](#page-38-2)

Once the button to create a wind rose is pressed a wind rose object is created at the centre of the scene. This object, like any Blender object, can be moved, scaled and re-sized as desired. Each time the wind rose button is pressed a new object is created.

When a wind rose object has been created a button is exposed in the "VI-Suite Display" tab (section [4.5.3\)](#page-10-0) of the 3D view properties panel. The wind rose analysis uses the new VI-Suite display framework so once this button is pressed 3 icons will appear in the 3D view: A "Legend" icon to display the wind speed colouration of the wind rose, a "Table" icon to display tabulated wind

<span id="page-38-1"></span>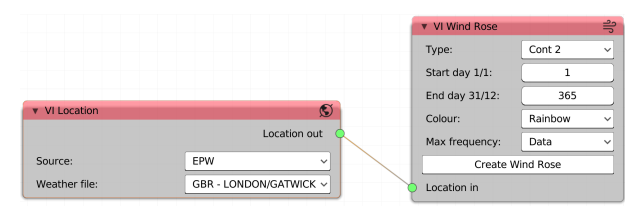

Figure 48: Wind Rose node set-up

<span id="page-38-2"></span>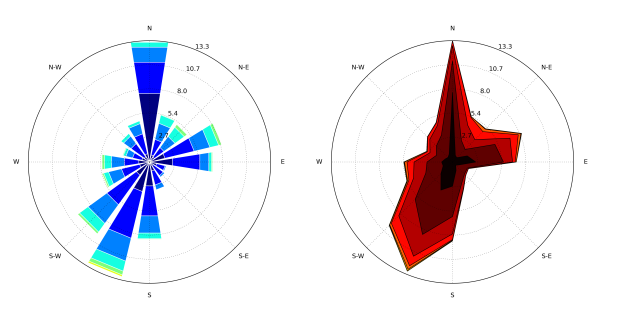

Figure 49: Histogram and contour wind roses

speed and direction data and a "Scatter icon" to display a scatter graph of the hourly wind speed or direction data. The data displayed in the table and scatter graph is extracted from the currently selected wind rose object.

Some display options are also presented in the 3D view properties panel figure [50\)](#page-39-1). These include:

- Wind metric defines whether wind speed or direction is plotted in the scatter graph
- Colour defines the colour of the scatter graph.
- Max defines the max value of the scatter graph: can be either be the max value from the data or user specified.
- Min defines the min value of the scatter graph: can be either be the min value from the data or user specified.
- Display active this should be turned off when wind metric display is no longer needed.

# <span id="page-39-0"></span>**5.3 Shadow Mapping**

A shadow map study requires a VI Location node to provide latitude and longitude co-ordinates, and a "VI Shadow Map" node. so either an EPW file or manual entry can supply this data. A typical node set-up is shown in figure [51.](#page-39-2)

A shadow study analysis requires sensing geometry to be specified. This geometry is specified via its material designation. Once a Blender object has a material associated with it (and this material can only be associated with specific faces of an object if desired) then in the Blender material properties panel in "Vi-Suite Material" tab there is an drop-down menu called "Material type". Within this menu the option "Light sensor" should be selected. It should be noted that sensor geometry senses in the direction of the normals of the geometry. You can check normal direction in Blender's mesh edit mode. If normals point in the wrong direc<span id="page-39-1"></span>▼ VI Display Item Scatter properties Tool Wind metric: Speed  $\ddot{\phantom{0}}$ Rainbow view Colour ⊽ Max: Data TechSec  $\overline{\phantom{0}}$ Min: Data  $\Box$ Refresh  $\overline{\vee}$ Display active  $\frac{1}{2}$ Laser

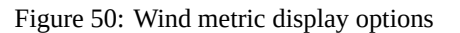

<span id="page-39-2"></span>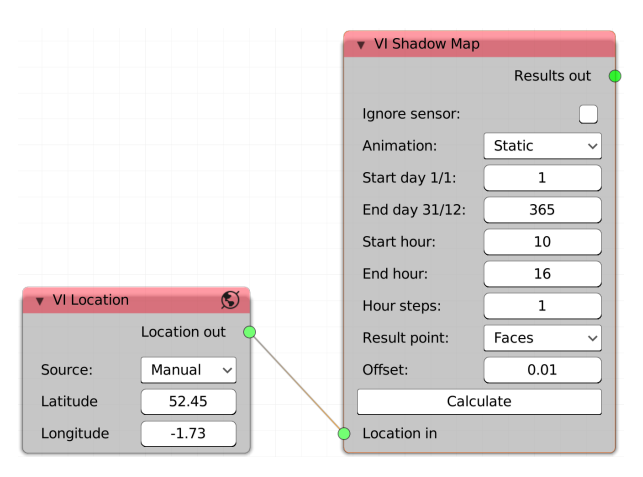

Figure 51: Shadow Map node set-up

tion "flip" the normals, or rotate the object so they face in the desired direction.

The year period for the simulation is set within the "VI Shadow Map" node with the start month and end month options. The period of each day to be simulated is set with the start hour and end hour options. The "Interval" option sets the hourly time step for the simulation. A value of 1 will do a calculation once per hour, and a value of 0.25 will do one every 15 minutes. The "Animation" option allows either a static analysis or one based on a geometry animation. If "Static" is selected then results are valid for the current selected frame. If "Animated" is selected results will be generated for each frame of the created animation.

In the 3D view port sidebar (section [4.5.3\)](#page-10-0) the "VI-Suite Display" tab will present a shadow study display button and once this is pressed will then plot on the sensing geometry a user defined colouration, signifying how often that point receives direct sunlight, when the sun is above the horizon, for the specified simulation period. The display panel options are shown in figure [52.](#page-40-0)In the 3D viewport an icon will be displayed in the upper left corner. Clicking on this will open up a legend display relating colour to numerical value.

VI-Suite v0.6 **5** Using the VI-Suite v0.6

The options in the display panel are:

- VI 3D Display If selected before the display button is pressed the results can be extruded to provide 3D result visualisation.
- Shadow Display button When clicked will initiate display and expose further display options.
- Result type sets the metric (% sunlit is the only relevant metric here)
- Legend unit a string entry box to replace the legend unit title
- Processing modifies the results or their visualisation
	- $\diamond$  None no modification
	- Modifier a constant result modifier
	- $\Diamond$  Script a Python scripted result and/or visualisation modifier
- Modifier if modifier was selected in the previous option this string entry box can scale modify the results (\*100 would multiply results by 100, /100 would divide by 100)
- Script If script was chosen as the processing option than a selection box is presented to pick a Blender text file containing the python script.

<span id="page-40-0"></span>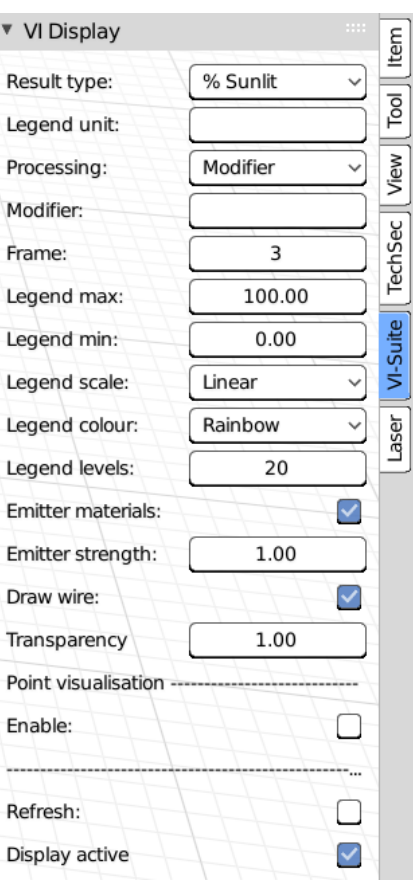

Figure 52: Shadow study display options

- Frame Either shows the frame that a static analysis was conducted on, or allows the picking of the frame of a parametric analysis
- Legend max allows the changing on the max value of the legend scale.
- Legend min allows the changing of the min value of the legend scale.
- Legend scale sets the legend scale to linear or logarithmic.
- Legend colour sets the colour of the legend and geometry colouration.
- Legend levels sets the number of colour divisions of the legend and geometry colouration.
- Emitter materials makes the Blender materials ignore any 3D view port lighting (useful for Cycles rendered mode).
- Emitter strength emission strength of emitter materials
- Draw wire draws a wireframe over the selected result visualisation geometry
- 3D Level If "VI 3D Display" was selected this number will extrude the results plane for 3D results visualisation.
- Transparency sets the transparency of the result geometry

In the Point Visualisation section:

- Enable Turns on per-point numerical visualisation of the results
- Selected only Only the currently selected object will display numerical results
- Visible only Only points not obscured in the 3D view show numerical results
- Font size, font colour, font shadow changes the colour and size of the point numeric font.

<span id="page-41-2"></span>The node contains one output "Results out" socket which can connect to a "VI Chart" or "VI CSV" node for data visualisation/export. Figure [53](#page-41-2) shows a shadow study analysis of the terrain around Mount Snowdon.

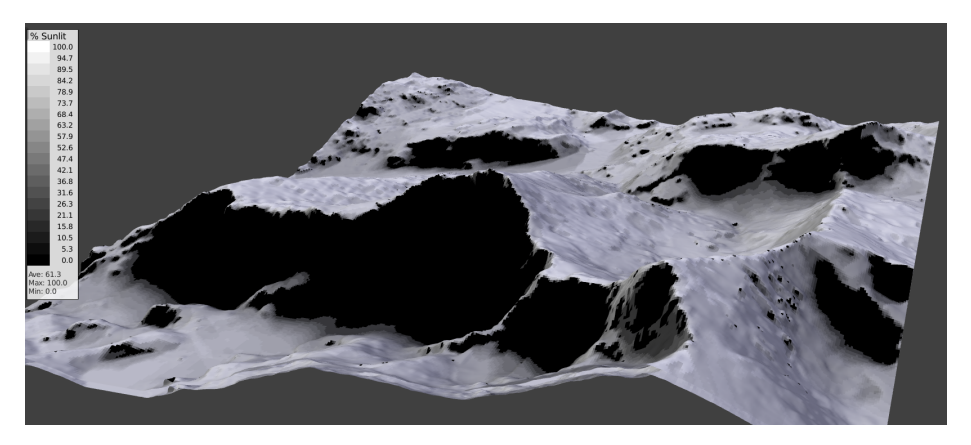

Figure 53: Shadow study analysis of Mount Snowdon

# <span id="page-41-0"></span>**5.4 Sky View Factor**

A sky view factor (SVF) analysis requires only a "VI SVF" node available in the "Add > Analysis Nodes" menu. The node is described in section [16.](#page-14-4) The process of setting up the simulation is very similar to the shadow mapping process in that Blender geometry with a "Light Sensor" material associated with it will act as the sensing geometry according to the sub-divisions of the geometry. Once the "Sky View Factor" button in the "VI SVF" node has been pressed the calculation will proceed and when finished a "Sky View Display" button will appear in the "VI-Suite" tab of the 3D viewport sidebar. Pressing this will create visualisation geometry in the "LiVi Results" collection and present options similar to those described in the shadow mapping section[\(5.3\)](#page-39-0). The "Results out" socket of the "VI SVF" node can be connected to the "VI CSV" or "VI Chart" node for export/visualisation.

# <span id="page-41-1"></span>**5.5 LiVi Lighting Analysis**

Lighting analysis is conducted with the LiVi component of the VI-Suite, which acts as a pre/post processor for the Radiance software simulation suite. A valid Radiance installation is therefore required on the host machine. Details of the installation process can be found in section [2.](#page-3-1)

The main LiVi nodes are: "LiVi Geometry", "LiVi Context", "LiVi Simulation", "LiVi Image", "LiVi Glare" and "LiVi FC". All are detailed in section [4.8.](#page-16-0) A basic LiVi analysis will require "LiVi Geometry", "LiVi Context" and "LiVi Simulation".

A numerical LiVi lighting analysis, like a shadow study, requires geometry within the scene to be identified as sensing geometry. This is done in the material panel within the "Vi-Suite Material" section where the option "Light Sensor" should be selected in the "Material type" drop-down list. All geometry to which this material is associated will now act as a sensing plane. Sensing surfaces are not required for glare studies, or if only a preview of the Radiance scene is to be conducted. The sensing geometry senses in the direction of the Blender sensing face or vertex normals.

#### <span id="page-42-0"></span>**5.5.1 LiVi Geometry**

The LiVi Geometry node, which can be found in the "Add > Process Nodes" menu of the Vi-Suite node editor, controls the export of the of the Blender scene geometry and materiality to the Radiance text file format. Any Blender geometry that is not hidden, and has at least one material associated with it, will be exported.

Upon pressing the node's "Export" button the node first converts Blender materials to Radiance material descriptions. Specification of the Radiance material type for a particular Blender material is done within Blender's material properties panel. Within this panel is a section called "VI Material Type". If "Material type" menu in this section is set to "Geometry" then a drop down menu called "LiVi Radiance type" is presented that allows the designation of the Radiance material type for the selected Blender material. Options include "Plastic", "Metal", Glass" etc. Options to further specify the Radiance material are then presented. If a material that allows light to pass through it: glass, dielectric, translucent or anti-matter is chosen an option is presented to designate the material as a photon port. Setting this option for surfaces through which all light will reach the sensor surfaces e.g. windows, speeds up simulation if using Radiance's photon mapping capability.

Next, suitable geometry is exported. If the 'Fallback' option in the LiVi Geometry node is not selected then obj files are saved to the "obj" folder created in the project directory and automatically converted to Radiance mesh files, with Radiance's obj2mesh program, and referenced within the Radiance input text unless the material has the a "Mirror" or an "Emission" material associated with it as Radiance meshes cannot have these materials attached. In that case, or if the "Fallback" options is selected, actual object vertex co-ordinates are instead written out to the Radiance input. Non-manifold Blender geometry also defaults to vertex position export.

Radiance instances can also be created if particles have been applied to an object that link to an instance object. Refer to Blender documentation for further details of this.

Next Blender lights are exported to Radiance format. There are two ways to set-up lights for Radiance export: creating standard Blender lamps, or creating a plane at each face of which a lamp is automatically specified by giving the mesh the "Light Array" type in the "VI-Suite Object Definition" section. If using the first method then selecting a lamp within Blender will display in the "VI-Suite Object Definition" section and some IES specific options. In this section it is possible to specify an IES file to associate with the Blender lamp. IES files are released by luminaire and lamp manufacturers, and describe the brightness of a luminaire or lamp from multiple directions. The desired IES can be picked with the "Select IES File" button. Some additional options are also presented:

- IES Dimension specifies the distance unit for the geometry described in the file
- IES Strength which allows the light to be dimmed (can be animated)
- IES Colour sets the colour of the lamp (can also be animated).
	- $\diamond$  RGB sets the RGB colour of the lamp
	- $\Diamond$  Temperature sets the colour temperature of the lamp

The second method allows any selected mesh object to have an IES file associated with it via the "VI-Suite Object Definition" section of the "Object data" panel. Any IES file selected here will now be applied in the Radiance scene at each face centre of the mesh object. This is useful for quickly setting up arrays of lights. Simple rotations of the light array object will be reflected in the positioning and direction of the lights in the Radiance scene, although more complex rotations may not be correctly reported to Radiance. In general keep IES object rotations to a single axis rotation.

If undertaking an animated, parametric analysis LiVi will export a Radiance scene for each frame from start frame to end frame as specified within the geometry node interface. How to set up animations in Blender is beyond the scope of this document so please refer to on-line information for this but in short pressing the 'i' key with the cursor over the value in the interface to be animated will register that value for the current animation frame selected.

**Radiance Patterns & Textures** For certain Radiance material types there is also a "Textured" option available in the VI-Suite Material" section. This allows the application of an image to the geometry which will be converted into a Radiance pattern. To apply the Radiance pattern "Fallback" must be turned off the in the "LiVi Geometry" node and the Blender material should be 'Diffuse BSDF' and the "Color" of this material should be set to an image texture and the image selected to provide the colour. The image will also have to be UV Mapped to the Blender geometry in Blender's "UV Editor" to provide the positional relationship between the image and the geometry.

<span id="page-43-0"></span>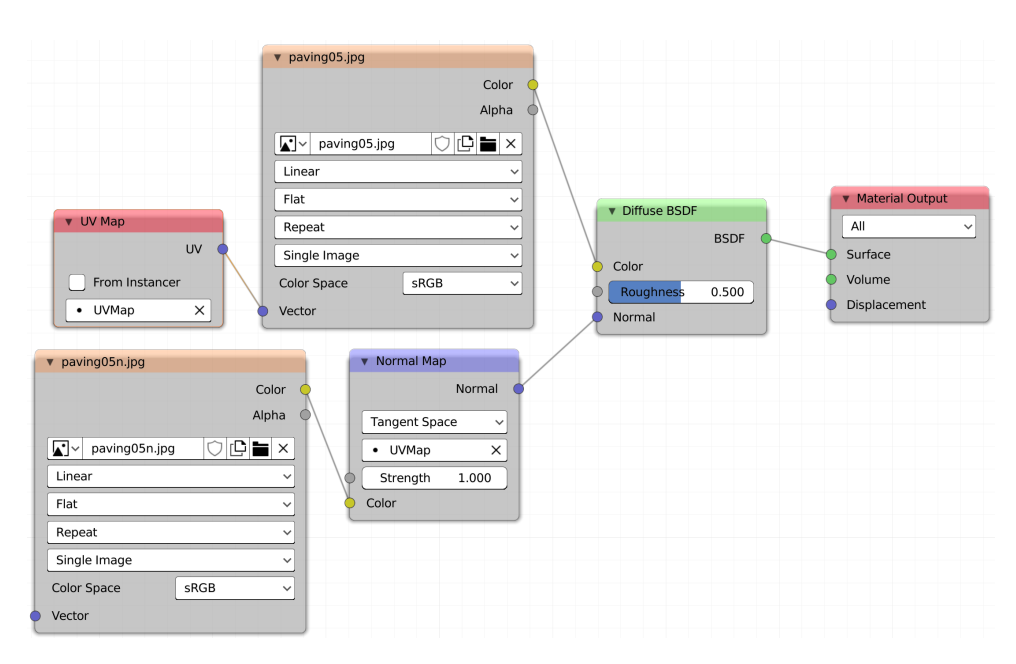

Figure 54: Shader node setup for Radiance patterns & textures

Radiance textures can be applied based the image selected above by selecting the "Normal map" option in the "VI-Suite Material" section. A normal map image version of the above image is required and a normal map turned on for the material in Blender. This is maybe easiest by specifying the node arrangement in Blender's "Shader Editor" window for the material with the node arrangement shown in figure [54.](#page-43-0) Texture normal maps only work for planar surfaces. Additional options also exposed for the directions in Blender world co-ordinates of the colours within the normal map image when applied to the planar surface in Blender. In addition, the strength of the normal map perturbation of Radiance normals can be set with the "Normal Map" node strength (figure [54\)](#page-43-0).

**Radiance BSDFs** It is possible to generate BSDFs with Radiance for use with simulation in the VI-Suite. BSDFs are useful when considering the repeating arrays of geometry that constitute a complex fenestration system (CFS) and a BSDF can be generated for one element of the repeating array.

To generate a BSDF a Blender object is required that represents the geometry for which a BSDF is to be calculated. This object should have Radiance material properties associated with it assigned, and the object itself should be identified as "Complex Fenestration" in the Blender object properties panel in the "VI-Suite Object Definition" section. The size and position of the object does not matter as the VI-Suite does not currently support the inclusion of geometry into the BSDF, and the VI-Suite automatically moves and rotates the geometry to be suitable for BSDF generation. Other rules on generating BSDFs with Radiance should however still be respected (see the genBSDF manual for details)

The object requires one mesh face that has the BSDF Radiance material specification. This face is not part of the BSDF calculation itself, and can be created by copying an existing mesh face of the object, but it does serve two other functions: it is the material within which the BSDF data will be stored, and the normal of the face must point into the room or towards the camera ray direction. The face should also be positioned inline with the internal face of the object.

Options for the BSDF material applied include:

- Proxy depth not used during BSDF generation but important for the application of the BSDF material in a simulation.
- $\circ$  Up vector this sets the up direction for the BSDF during generation and application
- Load/Delete/Save BSDF hopefully self-explanatory

Once the setting for the BSDF material are as required then the in the Blender object properties panel the object has been set to "Complex Fenestration" more options should appear for actual BSDF generation. These include:

- Direction sets the direction for the sample rays: backwards, forwards or bi-directional
- Klems/Tensor whether a Klems or Tensor Tree BSDF should be generated
- Samples number of samples per direction
- RC params text box for custom rcontrib parameters

Once these settings are as desired the "Generate BSDF" button can be clicked and the BSDF will be created. A Kivy window will pop up although this window cannot give a prediction of time remaining for BSDF calculations. Pressing the "Cancel" button will kill BSDF generation if the Python psutil package is available. If not, rcontrib processes must be killed manually. Bear in mind that BSDF generation with high sample numbers can take a long time.

Once completed, the BSDF information is stored within the Blender material, and can now be applied to Blender geometry for simulation. Any geometry that is to have the BSDF applied must have it's normal also pointing inwards, or towards the camera ray direction.

The "Proxy Depth" of the material can now be used. If the proxy depth is zero, all incoming light will be processed via the BSDF. If the proxy depth is more than zero any valid Radiance geometry within that depth will deal with direct light calculation and the BSDF with diffuse. This can be done using Blender instances for memory efficiency. If no geometry is specified direct light will pass straight through the BSDF. The "Up Vector" should also be set to the up direction of the geometry to which the BSDF material is applied.

If a Klems BSDF has been generated, the BSDF can be visualised with the VI-Suite. Selecting the original complex fenestration object, and selecting the BSDF material within that object, should display a "BSDF Display" button in the "VI Display" section of the "VI-

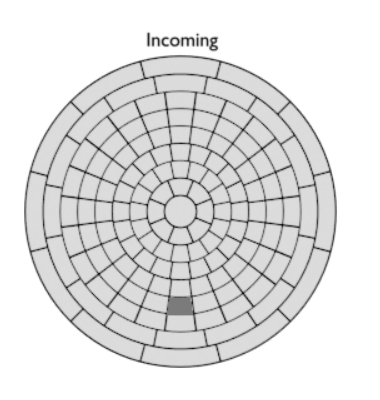

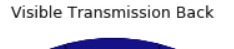

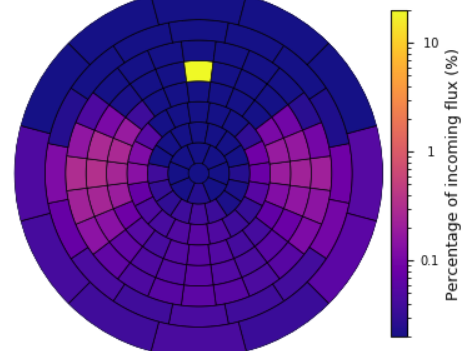

Figure 55: Example BSDF visualisation

Suite" tab in the 3D view port sidebar. Clicking this button will create an icon in the upper left of the 3D view port. Clicking on this will display two Klems distributions: the upper one can be clicked on to select the incoming light direction and the bottom one displays the outgoing light percentage distribution. Options are also displayed in the VI-Suite display tab that include:

- Direction sets the direction for visualisation
- BSDF max/min sets the legend maximum and minimum values
- BSDF scale linear or logarithmic legend scale
- BSDF colour sets the legend and BSDF colouration
- Display active this should be turned off after visualisation

#### <span id="page-45-0"></span>**5.5.2 LiVi Basic analysis**

A basic analysis allows for the prediction of illuminance (lux), irradiance ( $W/m<sup>2</sup>$ ) and Daylight Factor (%). A typical node set-up is shown in figure [56.](#page-45-3)

A "VI Location" (section [4.6.1\)](#page-11-1) node, "LiVi Geometry" (section [4.8.1\)](#page-16-1) node, "LiVi Context" [4.8.2\)](#page-16-2) node and a "LiVi Simulation" (section [4.8.3\)](#page-18-0) node are required for this type of analysis and the node connections should replicate the connections shown in figure [56.](#page-45-3) A basic LiVi analysis can be selected in the first menu of the context node.

In addition to these nodes, sensing geometry is required for the calculation. If no sensing geometry is present on the "Preview" button will appear in the "LiVi Simulation" node. This sensing geometry is set by associating a "Light Sensor" material in the "Material type" menu to the desired geometry in the material properties panel of Blender within the "VI-Suite Material" section.

Once all nodes have been exported, connected, and the "Calculate" button has been pressed on the simulation node the Radiance simulation is run. A Kivy window should then appear giving an estimate of simulation time and presenting a button to cancel the simulation. When completed the Radiance results are stored within the meshes of the sensing geometry for visualisation. After simulation options in the "VI Display" panel detailed in section [5.5.7](#page-46-2) control visualisation of these results. The options within this panel are similar to the ones available for shadow mapping.

<span id="page-45-3"></span>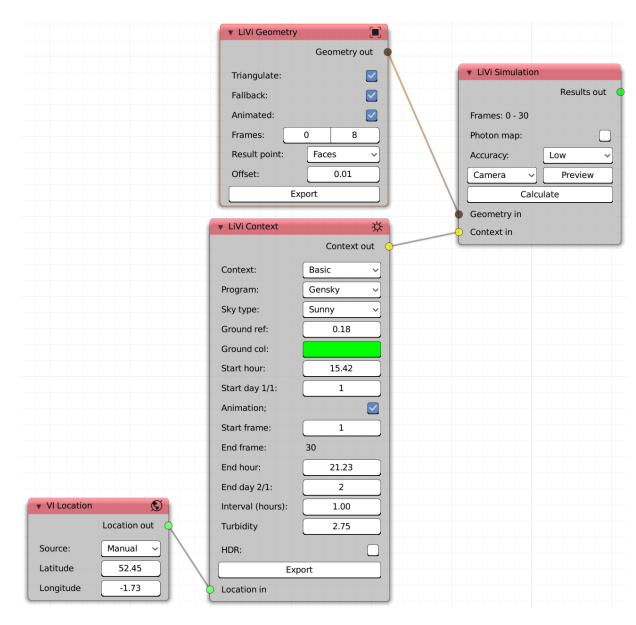

#### <span id="page-45-1"></span>**5.5.3 LiVi CBDM**

Figure 56: Typical LiVi Basic node set-up

A Climate Based Daylight Modelling (CBDM) analysis requires the same node setup as a basic LiVi analysis but with the first option of the "LiVi Context" node set to "CBDM". Some CBDM specific options are then revealed in the context node (section [4.8.2\)](#page-16-2). A CBDM analysis allows the lighting performance of a building over longer periods of time to be analysed and calculates metrics such as daylight availability, annual sunlight exposure and useful daylight illuminance. The other difference is that an EPW file must be specified as the source of location information in the "VI Location" node as the information for the environmental lighting conditions is provided (at least initially) by this EPW file.

When the simulation node's calculate button has been pressed the Radiance simulation is initialised a kivy window will appear and the Blender interface will lock up until completion. If an hourly calculation metric has been selected the simulation can take some time. Once completed, display options will again appear in the "VI Display" tab and detailed in section [5.5.7.](#page-46-2) If hourly data has been generated the "VI Chart" node and the "VI CSV" node should be used for visualisation and further processing respectively.

#### <span id="page-45-2"></span>**5.5.4 LiVi Image creation**

Radiance images can be generated with LiVi for more contextual illuminance/brightness calculations and glare analysis. To create a Radiance image the "LiVi Geometry" and "LiVi Context" nodes connect into a "LiVi Image" (section [4.8.4\)](#page-19-0) node instead of a "LiVi Simulation" node.

Once the desired options have been set in the "LiVi Image" node then pressing the "Image" button will begin the calculation of the image and bring up a Kivy window to show progress. As the simulation runs the image will be updated and stored to the "liviimage" image in Blender's image editor. It should be noted that the generation of high accuracy Radiance images can take a long time.

Especially when simulating exterior scenes, the image produced can be over-exposed and appear too white in Blender. In this case the "Compositor" window in Blender can be used to tonemep the image.

Once the simulation is finished then the images are saved to the images folder in the project directory with name(s) *base\_name-frame*.hdr where *base\_name* is set in the image node and *frame* is the frame(s) over which the images are generated.

# <span id="page-46-0"></span>**5.5.5 LiVi Glare analysis**

Glare analysis is achieved with the "LiVi Glare" node, and uses the evalglare functionality of Radiance. Glare analysis requires a fisheye Radiance image of a scene, and this image can be provided by the "LiVi Image" node. To generate this image the fisheye option should be selected in the image node,  $180^{\circ}$  should be set as the fieldof-view (fov) and image pixels should be set to 800x800. Larger images can be processed but it takes a long time. Once the image has been generated the image node can be plugged into the "LiVi Glare" node. Once this node has been connected then appropriate options can be selected in the glare node (section [4.8.5\)](#page-19-1) and the "Glare" button pressed, a glare analysis image will be saved in the "images" folder of the project directory with the name *base\_name-frame*.hdr where *base\_name* is set within the node, and *frame* is the frame the image is generated for.

# <span id="page-46-1"></span>**5.5.6 LiVi False Colour**

A LiVi image can be processed with a false colour filter to associate colours and a legend with the numerical data embedded within the image. A false colour image is produced by connecting a "LiVi Image" node to a "LiVi False Colour" node (section [4.8.6\)](#page-20-0). Once options in the "LiVi False Colour" are set as desired then pressing the "Process" button will create a false colour image in the "images" folder of the project directory. The name of this file will be *base\_name-frame*.hdr where *base\_name* is set within the node, and *frame* is the frame of the simulation the original image is associated with.

# <span id="page-46-2"></span>**5.5.7 LiVi Display**

After a LiVi simulation display options are presented within the "VI Display" section of the "VI-Suite" tab of Blender's viewport sidebar (toggled with the "n" key over the 3D display). A basic, LiVi specific "VI Display" section is shown in figure [57](#page-46-3) along with the Blender viewport and result/legend display.

<span id="page-46-3"></span>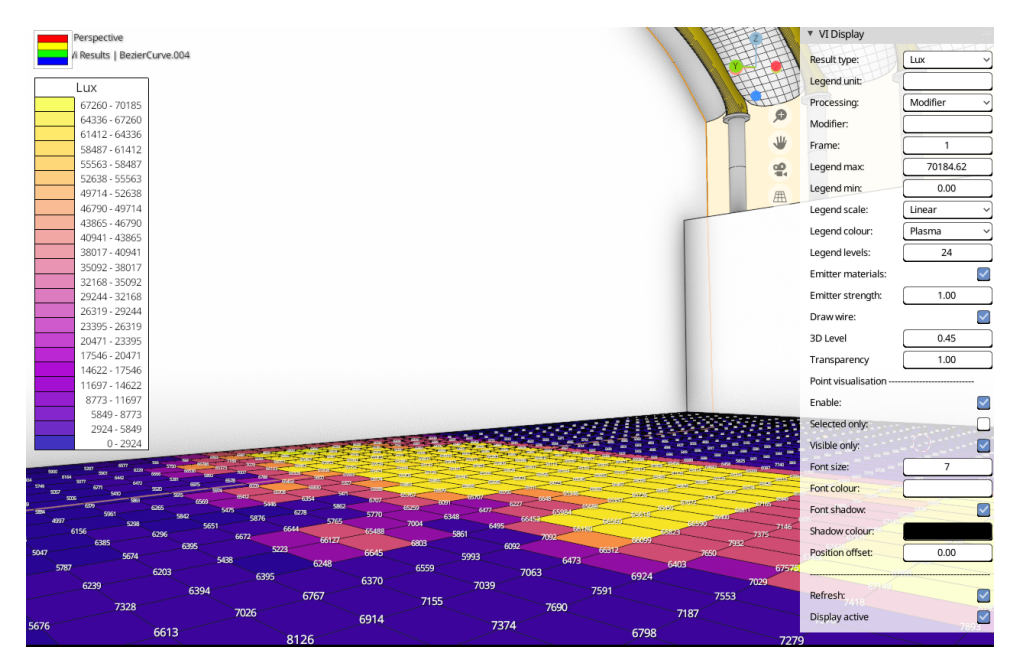

Figure 57: LiVi Display options

Initially after simulation only the "VI 3D display" toggle switch and the "Radiance Display" button are shown. The "VI 3D display" toggle controls whether a 3D display of the results metric is desired. Once the "Radiance Display" button is pressed new Blender objects will be created in the "LiVi Results" collection and coloured according to the Radiance results, icons to display data graphics will appear in the 3D view and further options are presented. If the colouration of the results geometry cannot be seen, and you are in Blender's solid display mode, you need to select material colour in the solid mode shading menu at the top of the 3D viewport. The options presented include:

- Result type sets the metric for display. Choices here will depend on the kind of analysis that has been conducted.
- Legend unit string entry to replace the legend title unit.
- Processing menu entry to define any modifiers to be applied to the results.
	- $\Diamond$  Modifier uses the following string entry to modify the results
		- \* string entry to act as a result modifier (\*100 would multiply results by 100, /100 would divide by 100)
	- $\Diamond$  Script uses a script to modify the results
		- \* File Blender text editor script for custom result modification
- Frame frame selection to visualise a step in an animated/parametric simulation
- Legend max/min controls the range of the displayed legend and the associated sensor mesh colours in the 3D view.
- Legend scale legend and result display can be set to linear or logarithmic.
- Legend colour sets the colour map for the legend and mesh sensors.
- Legend levels sets the number of legend and mesh colouration sub-divisions.
- Emitter materials set the result colour materials to emitters (ignores shading in rendered mode)
- Emitter strength sets the brightness of the emitter materials
- Draw wire toggles the display of a wire-frame for the selected object. May need to be selected twice to turn on the wire-frame.
- 3D Level (only appears if VI 3D display option was chosen) controls the level of 3D extrusion of the results geometry
- Transparency set the transparency level of the result geometry

The next section controls the display of numerical result values for each point of the sensing geometry. Options in this section include:

- Enable toggles numeric display
- Selected only display numerical results only on the selected geometry
- Visible only only the sensing geometry points visible within the 3D view display numerical values (orientating the view to the selected object may be required to correctly calculate which points are visible)
- Font size, colour, shadow controls the number display
- Position offset controls the offset point for the numerical display (in general should be set to the same value as the offset value in the "LiVi Geometry" node

The "Display active" option at the bottom turns off result display. This should be turned off when results display is no longer required.

# <span id="page-48-0"></span>**5.6 EnVi Energy Analysis**

<span id="page-48-1"></span>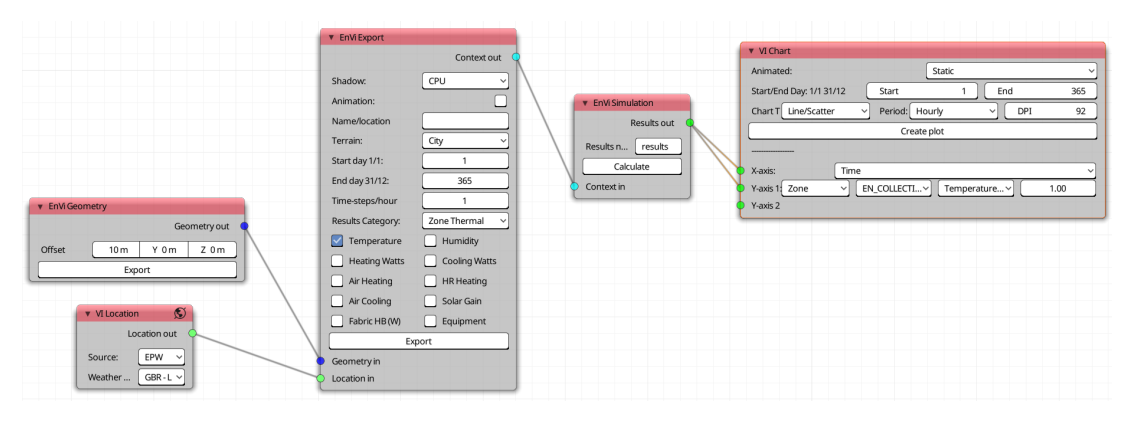

Figure 58: Typical EnVi node set-up

The EnVi component of the VI-Suite is a pre/post processor for the EnergyPlus simulation engine [\(http://apps1.eere.e](http://apps1.eere.energy.gov/buildings/energyplus/)n[ergy.gov/buildings/energyplus/\)](http://apps1.eere.energy.gov/buildings/energyplus/). An EnVi analysis requires a "VI Location" node to provide an EnergyPlus weather file for the simulation, an EnVi Geometry node to pre-process the full Blender geometry into the sub-set of the geometry that will be used in the EnergyPlus simulation, an EnVi Export node to convert the sub-set of the Blender geometry and the building context to the EnergyPlus text format, and finally an EnVi Simulation node to run the simulation. Optionally, a VI-Suite chart node can be used to plot out the simulation results. A typical node layout is shown in figure [58.](#page-48-1)

A new feature in Blender 2.8 and above is collections, which replace the old layer system. EnVi uses this collection infrastructure to both organise the geometry to be processed and exported.

By using the collections system multiple Blender objects can now be combined into one EnergyPlus zone e.g. if three objects, all with an EnergyPlus designation, are placed within the collection 'Living Room' then a new collection will be created called 'EN\_LIVING ROOM' in the 'EnVi Geometry' collection. Within this 'EN\_LIVING ROOM' collection will be a single object also called 'EN\_LIVING ROOM' which contains all the relevant geometry from the three original objects.

An object in Blender, in terms of EnergyPlus, is specified in the object properties panel in the 'VI-Suite Object Definition'tab with the first drop down menu in the tab. Once "EnVi Surface" has been chosen a subsequent menu sets the type. The type can be 'Construction' for a typical construction geometry, 'Shading' for a shading geometry and 'Chimney' for a solar chimney. An example of the interface options is shown in figure [59.](#page-48-2)

<span id="page-48-2"></span>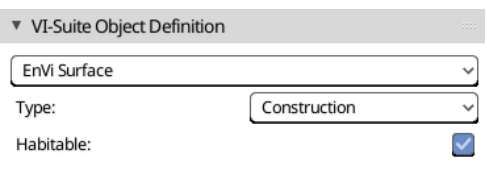

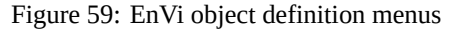

Once an object has been designated as having an EnVi construction, Blender materials can be associated with the relevant faces of the geometry to define constructions. Once a material has been defined for a face(s) then in the material properties panel, within the "VI-Suite Material" tab, a button called "Create EnVi Nodes" can be clicked and this will create a new "EnVi Material" node tree with the same name as the Blender material. An "EnVi Construction" node (section [4.11.1\)](#page-30-2) is also created within this node tree. Construction details can be provided from the internal database with this node or layer nodes can be attached to the construction node to specify bespoke layers. EnergyPlus allows a maximum of 10 layers.

If 'EnVi Zone' and then either 'Thermal' or 'Shading' are chosen the geometry will be considered as part of an EnergyPlus simulation. A shading object will be used in its entirety in the EnergyPlus simulation with all mesh faces specified as shading faces. A thermal object requires EnergyPlus specified materials applied to the object mesh to define the building construction. Blender materials can be applied to the object mesh as usual in Blender. As EnergyPlus only accepts planar geometry, then if the building is modelled in Blender with a wall thickness only a single face of the walls should have an EnergyPlus material applied. Where in the construction the face is can

depend on national or building code stipulations but a face near the internal surface of the main insulation layer is a reasonable starting point. In the material panel for the material applied the tab 'VI-Suite Material' has a section 'EnVi construction type'. The first menu defines the construction type, which can be:

- Wall Typical external and party wall constructions
- Window Typical glazing constructions
- Floor Typical ground and upper storey floor constructions
- Roof Typical roof constructions
- Door External and internal door constructions
- Shading External shading surfaces
- None No EnVi construction type

Once the type has been selected options are presented to define if the mesh faces the material is associated with sit on a boundary between two zones, whether they allow air-flow or whether the faces will act simply as thermal mass with no heat flow passing through the mesh faces. The specific construction make-up can then be selected by selecting either a pre-set construction or by defining up to 5 layers. If choosing a pre-set construction the user only needs to input the thickness of each construction element (suggested default are thicknesses are presented to the right of the thickness entry dialog). If choosing to buildup a construction with layers then for each layer a material from the VI-Suite database can be selected or a custom material specified. If custom is specified the user must input the detailed thermo-physical data for the material.

Once a Blender object, which has been designated as a an EnVi thermal zone or shading construction, has been fully materially defined, the geometry can be stripped down to only that geometry required by EnergyPlus for simulation. EnergyPlus, like many whole-building energy modelling systems, only requires geometry comprising of simple planes with construction attributes then associated with them. An EnVi Geometry conversion is therefore first required by pressing the 'Export' button in the 'EnVi Geometry' node to turn possibly complex Blender geometry into simplified geometry suitable for energy analysis. During the conversion process only the faces of Blender objects on layer 1 with a valid EnVi construction material are copied and moved to Blender's layer 2. Layer 2 should then be checked to make sure that all desired geometry has been exported. For easy checking the geometry created on layer 2 is coloured according to construction type:

- Roof green
- Walls grey
- Windows light blue
- Floor brown
- Ceiling/party floor yellow

An further changes to the geometry should be made on layer 1 and layer 2 used only for checking. After any material changes the geometry will also have to be re-converted.

Once a valid geometry conversion has been completed, nodes representing each zone will be created in the 'EnVi Network' node tree, selected with the wind sock icon at the bottom of the node editor. It is here that the user can specify EnergyPlus zone characteristics. Sockets are also created within these nodes to allow for the specification of the zone characteristics. These sockets are:

- HVAC for the specification of heating and cooling with a connected HVAC node (section [4.10.2\)](#page-24-0)
- Occupancy for the specification of occupancy with a connected Occupancy node (section [4.10.3\)](#page-25-0)
- Equipment for the specification of equipment gains with an Equipment node (section [4.10.4\)](#page-25-1)
- $\circ$  Infiltration for the specification of air infiltration with an Infiltration node [\(4.10.5\)](#page-26-0)

<span id="page-50-0"></span>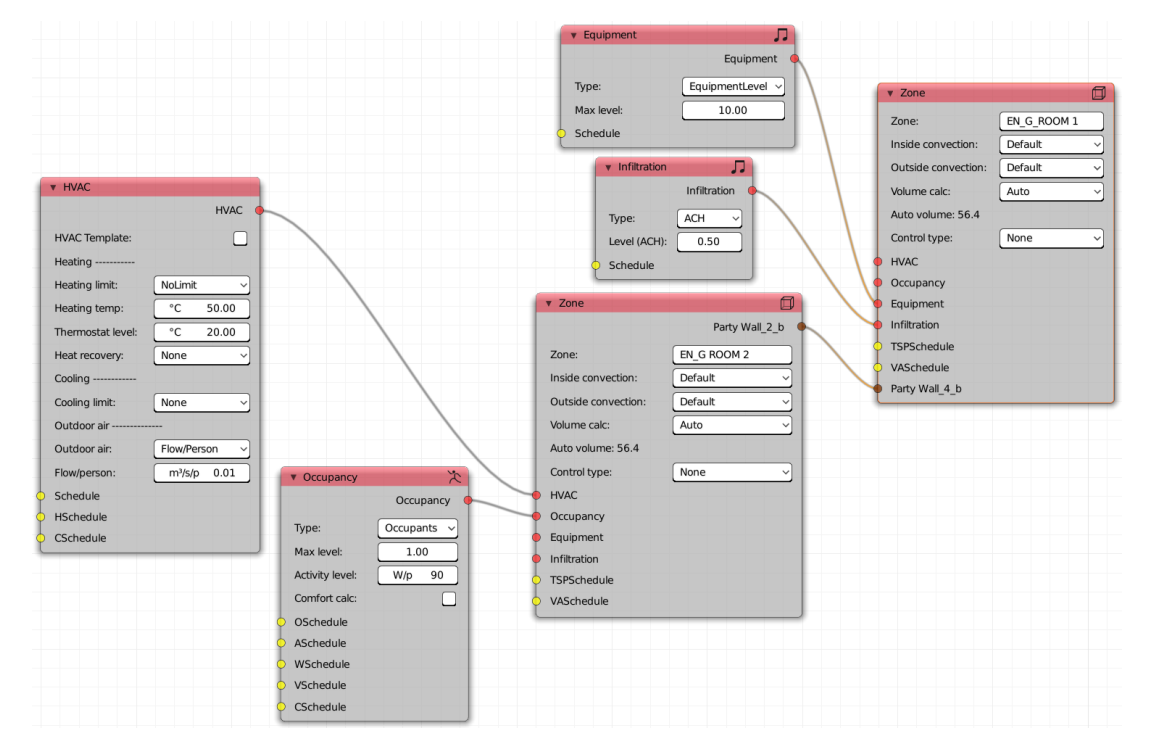

Each of these connected nodes can in turn have a schedule node attached for time dependent specification.

Figure 60: EnVi Zone specification

An example complete EnVi zone specification, without an airflow network, is shown in figure [60.](#page-50-0) In this example, node connections define the party wall linkage between the two EnVi zones, HVAC and occupancy for the first zone, and equipment and infiltration for the second. Inter-zone boundaries such as party walls and floor/ceilings are defined by setting "Zone" as the boundary condition within the "EnVi Construction" node for the associated material.

In addition to inter-zone boundaries, when airflow surfaces are specified via their material "EnVi Construction" node, extra sockets are generated within their associated "EnVi Zone" nodes. These sockets should be connected to specify the nature of air-flow apertures before exporting the EnVi Context. Figure [61](#page-51-1) shows an example node setup with airflow network.

The brown boundary sockets in each zone node are connected to each other as these boundary surfaces sit on the boundary between the two zones and as these boundary surfaces have also been specified as an air-flow surface, the red surface flow sockets are also connected via a "EnVi surface flow" node to specify the nature of the air-flow aperture. The two zones also each have a openable window specified as an airflow surface, but as these windows sit at an external boundary they are connected to "EnVi sub-surface flow" nodes via a green sub-surface flow socket.

Once required network connections have been made all nodes should turn the default colour and the EnVi context can be exported. Any remaining red nodes in the EnVi Network node tree will prevent export.

Exporting the EnVi context will generate an input file for EnergyPlus for each relevant frame. After export the input files will be registered with Blender's text editor and they can be edited and saved before simulation if required. Changes will however be overwritten every time the context is exported.

Once exported the EnVi Context node can be connected to the EnVi Simulation node and the simulation initiated. A Kivy window should then appear to estimate remaining simulation time and to display a cancel button, although if the simulation is simple and very quick there may not be enough time for the Kivy window to appear.

Once the simulation has finished results are available for 2D plotting by connecting the "EnVi Simulation" node to the "VI Chart" node, or can be exported by connecting to a "VI CSV" node.

<span id="page-51-1"></span>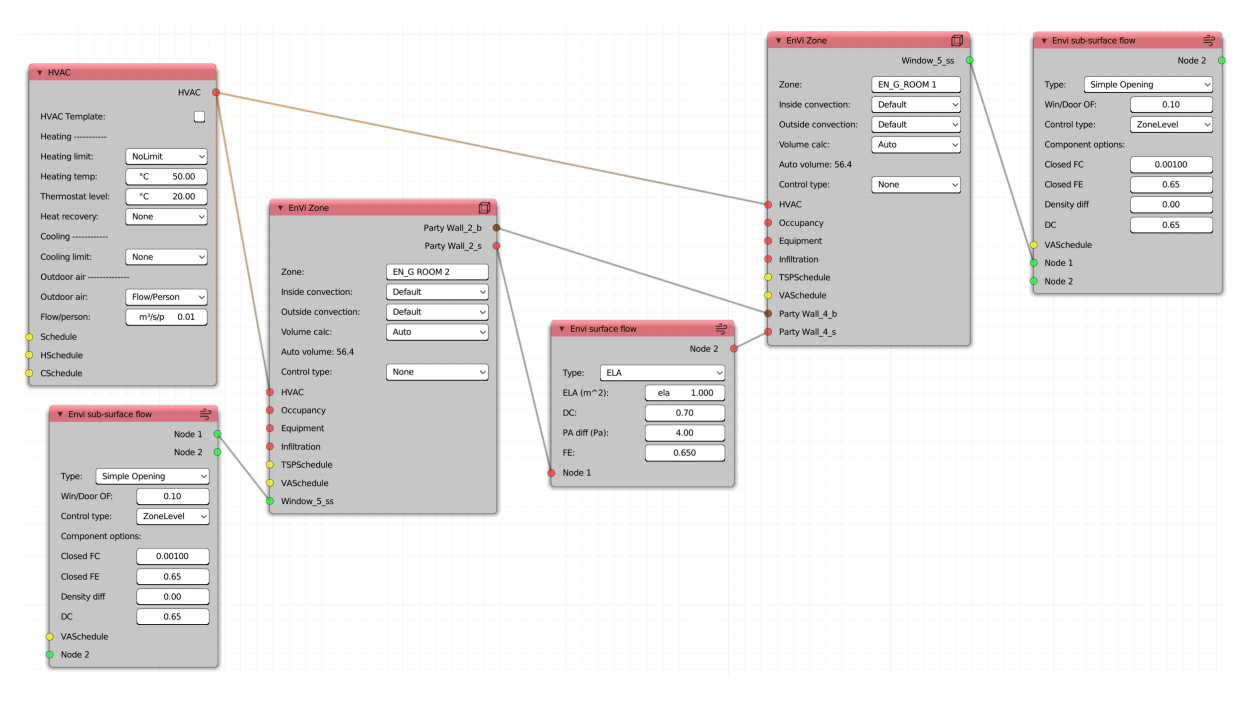

Figure 61: EnVi Network connections

# <span id="page-51-0"></span>**5.6.1 EnVi EMS calculations**

A basic node setup to use EnergyPlus' EMS system is shown in figure [62.](#page-51-2)

The EnergyPlus zone we are controlling is the  $EN_LIVING_ROOM$  zone. The sensor within that zone is  $CO_2$ , so CO<sub>2</sub> should be calculated for that zone. The actuator is set to "Opening factor" which will control the opening factor or any windows and doors in the zone. These two selections create named actuator and sensor sockets in the "EMS Zone" node that must be connected to the "EMS Program" node to be registered within EnVi. The socket names should replicated exactly in the program text detailed below.

<span id="page-51-2"></span>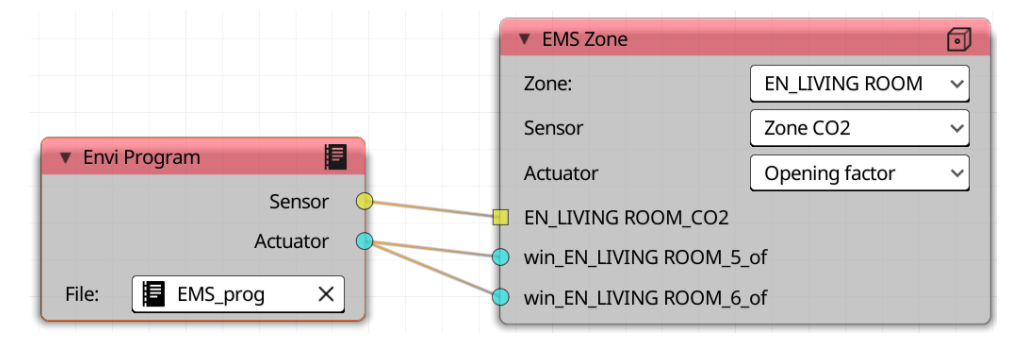

Figure 62: EnVi EMS node setup

An example Blender text file contents to control the node parameters setup is shown in code listing [1.](#page-52-3) The contents should be pretty clear: If the internal  $CO<sub>2</sub>$  within the EN\_LIVING\_ROOM zone is above 1000 the opening factors of the win\_EN\_LIVING\_ROOM\_5 and win\_EN\_LIVING\_ROOM\_6 is set to 1. If not the windows opening factors are set to closed. The syntax of this text should follow that laid down in the EnergyPlus EMS documentation with the exception that the semi-colons at the end of each line are not required.

```
IF EN_LIVING_ROOM_CO2 > 1000
SET win EN LIVING ROOM 5 of = 1
SET win EN LIVING ROOM 6 of = 1
ELSE
SET win_EN_LIVING_ROOM_5_of = 0
SET win_EN_LIVING_ROOM_6_of = 0
ENDIF
```
Listing 1: Example ERL program listing

#### <span id="page-52-0"></span>**5.6.2 EnVi Display**

3D view port display of EnVi results is not currently supported in version 0.6.

#### <span id="page-52-1"></span>**5.6.3 Storing EnVi custom constructions and materials**

In general it is recommended that custom materials are added to the builtin database via the buttons in the "EnVi Construction" (section [4.11.1\)](#page-30-2) and "EnVi Layer" nodes. Be aware that this database is overwritten if updating from git or replacing the add-on directory, so remember to make a backup of the database if it contains custom entries.

It is however possible to edit the databases directly. Within the VI-Suite add-on directory is a folder called "EPFiles" within which are a number of json formatted files. EnVi contructions are stored in "Construction\_database.json" and materials in the "Material\_database.json" file. Before changing either of these files it is a good idea to make a back-up copy. If editing this file then adding a new material will require adding a material name and a list of properties to the correct material class. For example adding the entry below to the "Metal" class would add a "Lead" material.

```
"Lead": ["Smooth", "35.3", "11340", "128.00", "0.05", "0.05", "0.05", "5"]
```
The first word is the name of the material, the first word within brackets is the surface roughness, and the following numbers are thermal conductivity (W/m-K), density (kg/m<sup>3</sup>), specific heat (J/kg-K), thermal absorbtance, solar absorbtance, visible absorptance, default thickness (mm).

A material added to the "Glass" class may look like

" Clear 6mm": [" Glazing", " Spectral A verage", "", " 0.006", " 0.775", " 0.071",  $"0.071"$ ,  $"0.881"$ ,  $"0.080"$ ,  $"0.080"$ ,  $"0.0"$ ,  $"0.84"$ ,  $"0.84"$ ,  $"0.9"$ ]

The numbers within the brackets specify default thickness (m), solar transmittance at normal incidence, front side solar reflectance at normal incidence, back side solar reflectance at normal incidence, visible transmittance at normal incidence, front side visible reflectance at normal incidence, back side visible reflectance at normal incidence, IR transmittance at normal incidence, front side IR hemispherical emissivity, back side IR hemispherical emissivity and thermal conductivity (W/m-K).

Any entry added to the json files should be comma separated from the existing entries in that class.

# <span id="page-52-2"></span>**5.7 FloVi Flow Analysis**

The workflow presented here only applies in full when using a Linux operating system. It is possible on Windows but requires additional steps which are detailed at the end of this section. On Linux OpenFOAM should be installed. This can generally be done through the system's package manager. Once installed point the VI-Suite to the "bin" directory within the OpenFoam installation that contains the "foamExec" executable with the settings within the VI-Suite add-on options. Save the settings and then restart Blender.

The Blender scene must at a minimum contain one and only one object defined with the 'CFD Domain' property in the "VI-Suite Object Definition' menu in the object properties panel. This is the domain that will encompass the entire fluid simulation. This object can be any shape but must be manifold i.e. a consistent mesh with no holes in it.

In addition, objects can sit within the fluid domain to act as obstructions to the fluid flow. This geometry must sit fully within the domain as overlapping geometries are not supported. To identify these objects as obstructions select "CFD Geometry" in the "VI-Suite Object Definition' menu. Again these objects can be any shape but must be manifold.

Finally, empties can be created to act as probes within the domain. These should be positioned inside the domain, and outside any obstructions, and identified as a probe by selecting 'CFD Probe' in the object properties panel.

It is important that all domain and obstruction geometry is manifold i.e. a completely sealed and coherent sold object. There is a tool in Blender "Select non-manifold" to select object geometry that is non-manifold for corrective purposes.

The domain and obstructions must also have Blender materials associated with each face as it is with these materials that we designate the boundary conditions for the fluid flow simulation.

In the material properties panel for the selected material "FloVi boundary" should be selected in the "Material type" menu of the "VI-Suite Material" section. Once selected various options will be presented to define this boundary. They include:

- Netgen max cell size: As Netgen is used to generate the computational mesh this options set the maximum size of the cells of the computational mesh at the vertices and edges of the faces associated with this material.
- Type: Options here include 'Patch' for flow boundaries, 'Wall' for solid boundaries, "Symmetry" for symmetrical boundaries, and "Empty" for empty boundaries.

It is advisable that these options are set correctly before OpenFOAM case generation. The following options can be changed later:

- Parameter type e.g. "p type", "U type", "Nut type": sets the type of boundary in terms of the variable being calculated: "p" is pressure, "U" is velocity etc.
- Parameter values: Sets the values for the simulation parameters at the boundaries with the option to take the values for the domain itself (set during case creation).

The specification of the correct boundary conditions for a particular simulation is beyond the scope of this document, and often beyond me, so refer to the OpenFOAM documentation and tutorials for boundary selection.

#### <span id="page-53-0"></span>**5.7.1 Generating an OpenFOAM case directory**

In a "VI-Suite Nodes" window create "FloVi Case" node from the "Add" menu. Details of this node can be found in section [4.12.1.](#page-34-1) In this node the type of simulation can be specified including whether it is a steady-state or transient simulation, which type of turbulence model to use, and whether heat (buoyancy) and radiation should be included in the simulation.

In this node, values can also be set for the interior of the domain for the parameters being simulated. It these values that can be taken by the material boundaries.

Upon clicking the "export" button at the bottom of the node an OpenFOAM case is created within the Open-FOAM directory of the project directory.

If there are any errors in the resulting mesh an error message will be added to the "vi-suite-log" file in Blender's text editor.

#### <span id="page-53-1"></span>**5.7.2 Generating an OpenFOAM mesh**

The VI-Suite uses Netgen [\(https://ngsolve.org/\)](https://ngsolve.org/) to create a tetrahedral domain mesh with the "FloVi Netgen" node (details in section [4.12.2\)](#page-35-0). This can then be optionally converted into polygonal domain mesh with OpenFOAM. The "Case in" socket of this node should be connected to the "Case out" of a FloVi Case node.

Options within this node, detailed in section [4.12.2,](#page-35-0) detail the internal mesh maximum cell size and some advanced meshing parameters.

Clicking the "Generate" button at the bottom of the node generates a tetrahedral mesh. If OpenFOAM is available on your system and the correct "bin" directory set in the VI-Suite add-on preferences, then a or polyhedral

<span id="page-54-3"></span>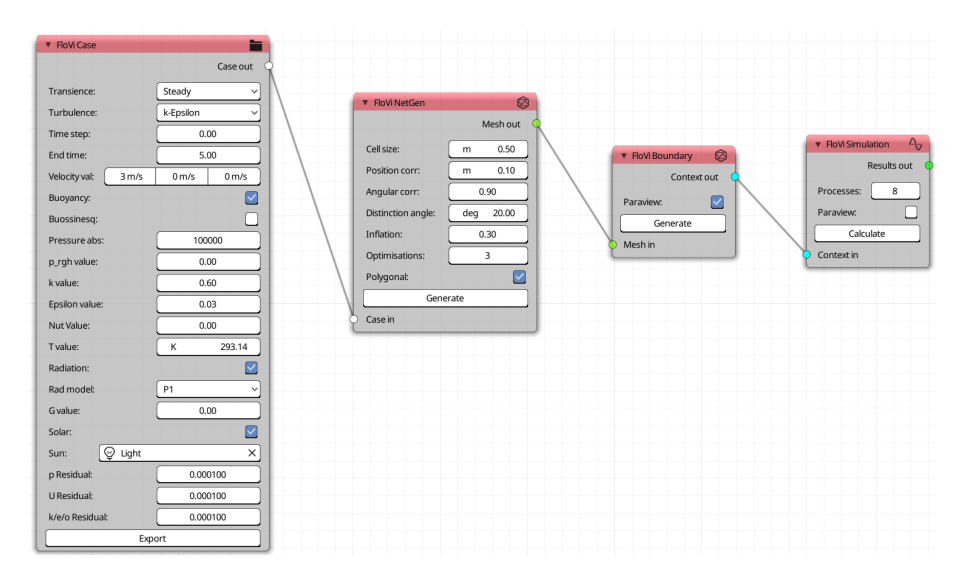

Figure 63: FloVi node setup

can be generated instead. The resulting mesh will be displayed in Blender with an object created in the "FloVi Mesh" collection. These objects are overwritten on each mesh generation unless it is moved out of the "FloVi Mesh" collection first.

# <span id="page-54-0"></span>**5.7.3 Specifying OpenFOAM boundary conditions**

After generating the mesh the detailed characteristics of the mesh boundary conditions can now be written into the case directory. This is done with the "FloVi Bound" node (details in section [4.12.3\)](#page-36-0), the "Mesh in" input socket of which should be connected to the "Mesh out" socket of the "FloVi Netgen" node. This node is useful to make small changes to the boundaries without having to generate a new mesh. An exception to this is if you want to change the boundary type e.g. from "Patch" to "Wall". This will require a new case export and a new mesh generation.

Pressing the "Calculate" button will create the boundary conditions according to the parameters set for the mesh materials.

#### <span id="page-54-1"></span>**5.7.4 Simulating an OpenFOAM case**

A "FloVi Simulation" node is required to conduct an OpenFOAM simulaton the "Context in" input socket of which should be connected to the "Context output" socket of the "FloVi Boundary" node. After calculation Paraview can be used to visualise results of the simulation. Probe results are also written to the "Results out" socket for export to CSV with the "VI CSV" node or graphing with the "VI Chart" node.

A complete node set-up is shown in figure [63.](#page-54-3)

# <span id="page-54-2"></span>**5.7.5 OpenFOAM in Windows**

OpenFOAM is not available as native Windows binaries so the workflow is a bit different, and indeed may not work at all, but I have included this section for people to try.

Netgen for Windows is included in the VI-Suite add-on and Netgen tetrahedral mesh generation can therefore be accomplished, but the conversion into an OpenFOAM mesh is not possible as this relies on OpenFOAM binaries. Once a Netgen mesh has been generated a ng.mesh file can be found in the Openfoam folder of the project directory. If you have OpenFOAM for windows installed, such as the one provided by CFD Support (https://www.cfdsupport.com/download-openfoam-for-windows.html), you can open the provided openFOAM terminal and navigate to the OpenFoam directory in the project directory. You should then be able to run the following command:

netgenNeutralToFoam ng.mesh

This will create and OpenFOAM tetrahedral mesh in the "Openfoam" > "Constant" directory. Rerunning "FloVI Netgen" export will process this OpenFoam mesh and create one ready for simulation. Export boundaries with the "FloVi Boundary" node and then to run a simulation, in the same OpenFOAM terminal enter *simpleFoam* if doing a turbulent simulation without buoyancy, buoyantSimpleFoam if running a turbulent case with buoyancy, or icoFoam if running a laminar simulation. Once the simulation has been completed results can be post-processed by running

paraFoam - builtin

#### <span id="page-55-0"></span>**5.7.6 Visualising OpenFOAM results**

Most of the visualisation of OpenFOAM results is conducted with Paraview (https://www.paraview.org/), which can be opened automatically after simulation when selecting the "Paraview" option in the "FloVi Simulation" node. It is beyond the scope of this document to detail a Paraview workflow but it is possible to import back into Blender the results of Paraview visualisations. By exporting the selected visualisation geometry with the "File > Export Scene" menu in Paraview, and selecting the \*.x3d format. This \*.x3d file can then be imported into Blender with the "File > Import > X3D Extensible 3D" menu entry. Make sure that the "Forward" option is set to "Y Forward" and the "Up" options is set to "Z Up" for proper rotation of the \*.x3d file.

It is also possible to use another Blender add-on for the visualisation of OpenFOAM results: BVTKNodes (https://github.com/tkeskita/BVtkNodes). Although not production ready BVTKNodes can visualise OpenFOAM domain slices, streamlines and glyphs from within Blender and is under active development so will get better over time.

The VI-Suite also offers limited native visualisation of OpenFOAM results. The FloVi Simulation" node can be connected to a "VI Metrics" node or a "VI CSV" node. Both will visualise the results at probes specified within the domain: "VI Chart" will produce charts of variables over the simulation time steps, and the "VI Metrics" node will display the final results at the probe locations.

# <span id="page-55-1"></span>**5.8 Importing GIS building heights**

For certain kinds of contextual analysis it can be very useful to import GIS building heights and terrain data. The following guide works with data produced by Edina Digimaps via an application called Qgis. Qgis is a flexible GIS application that can import data from many different sources so it is likely that any GIS building height data can be imported for analysis with the VI-Suite with a modification to the workflow below.

There are at least two types of data you will require from Digimaps: Digital Terrain Map (DTM) data and building height data. The DTM can be imported directly into the VI-Suite with the ASC import node, but to match up the buildings with the terrain it is recommended that both types of data are processed with the methodology below.

Once you have logged in to your Edina Digimaps account select the 'Download for GIS and CAD' link. From here you can zoom in on the part of the UK that you wish to have data for and select the specific area you want.

In the 'OS Mastermap'link on the left you can select building heights and from the 'Land and Height Data'link you can select the OS terrain 5 DTM. Once these have been selected you can press the order button which will list the files you have requested. You will need to set the file format of the building height data to Geodatabase. Add a name for the data and press 'Request Download'. Once the files are ready you will be sent an email with a link to download the data zip file.

Extract this zip file to your computer and inside you should see two folders: one for the DTM and one for the building heights. There may be multiple sets of data as Edina provides data for grid map reference squares and if the area you pick straddles these grid map squares multiple data sets will be in the download.

Open up QGIS and select New Raster layer from layer menu at the top and navigate to the asc file in the DTM directory .. to be continued.

A render of the terrain around Mount Snowdon in Wales is shown in figure [64.](#page-56-1)

<span id="page-56-1"></span>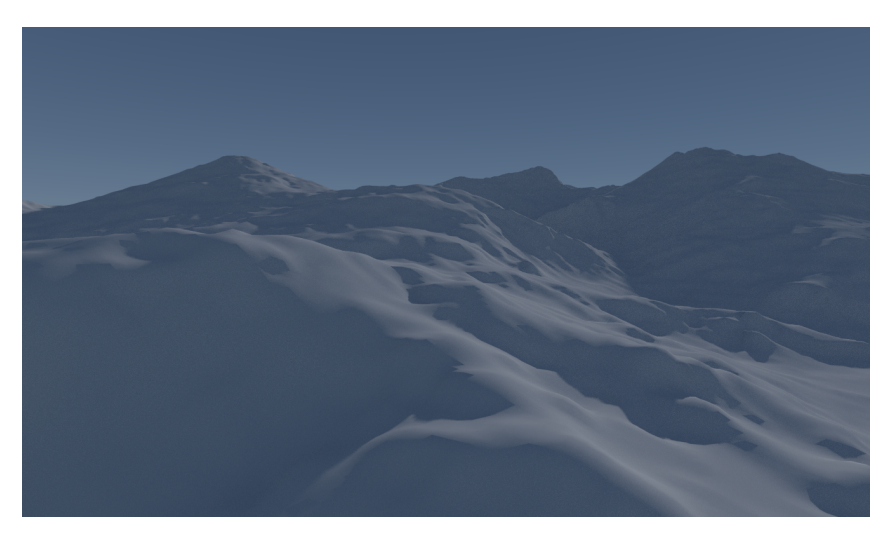

Figure 64: Render of ASC imported terrain height around Mount Snowdon.

# <span id="page-56-0"></span>**5.9 Custom Data Processing**

For types of analyses that project results on to Blender meshes such as lighting metrics, shadow study and SVF calculations it is possible to manipulate the results for before presentation. There are two types of manipulation: simple modifier and scripted manipulations. These options are controlled via the 'Processing' menu in the VI-Suite display tab. Options in this menu are: 'None', 'Modifier', and 'Script'. If 'Modifier' is selected a text box will appear where a valid Python expression can be entered e.g. /2 to divide all results by 2; \*7 could be entered to multiply all results by 7; \*2+9 could be entered to multiply by 2 and add 9 etc.

An example of the use of this would be to convert shadow study data into the number of sunlit hours. When a shadow study calculation is conducted the number of total hours, and the number of hours that the sun was above the horizon, is displayed in the VI-Suite log file. Shadow study results are by default the proportion of hours when the sun was above the horizon that a point received direct sunshine. To display the number of total sunlit hours for the visualisation points entering \*X into the text box where X is the total number of hours when the sun was above the horizon. If the proportion of the total hours that points were sunlit is desired then \*X/Y could be entered where Y is the total number of hours.

If 'Script' is selected in the 'Processing' menu an drop-down menu will appear to select a Blender text file. This file should be opened or created in Blender's text editor. This text file should define functions in Python that manipulate the results: a 'resmod' function, and/or change the legend text entries: a 'restext' function. This is advanced functionality and some knowledge of Python programming is recommended as this file must contain valid Python code.

The 'resmod' function takes a list of results from each of the visualisation meshes, and returns a modified list of the same length and in the same order. The 'restext' function returns a list of strings to be written into the legend that must be the same length as the number of legend levels set in the VI-Suite display tab. Any functions defined in this file must be registered with Blender's driver namespace. Although the scripting method is very flexible it is especially good at visualising conditional results i.e. manipulating results based on user-specified criteria. A simple example with comments is shown in code listing [2.](#page-56-2)

```
# Import the main Blender Python library
import bpy
# Define the resmod function that takes a list of original results
def resmod(reslist):
        # C r e at e a new em pty r e s u l t s l i s t
         new results = []
```

```
# I terate thought the original results
         for r in reslist:
                  # Set a conditional statement (greater than 2000)
                  if r > 2000:
                           # Add a r e s u l t t o t h e new r e s u l t s l i s t b a s e d on
                               this conditional
                           n e w r e s l i s t . append (2)
                  # Set a second conditional statement (greater than 1000) if
                       the first condition is not met
                  elif r > 1000:
                           n e w r e s l i s t . append (1)# Set a conditional statement for all other conditions (i.e
                      . less than 1000)
                  e l s e :
                           n e w r e s list. a p p e n d (0)
         # Return the new results list
         return newreslist
def restext():
         # Return a list of strings for the legend. Lowest value first.
         return ["<1000", "1000 - 2000", ">2000"]
# R e g i s t e r t h e s e f u n c t i o n s w i t h i n Bl e n d e r ' s d r i v e r namespace
bpy.app.driver_namespace ['resmod'] = resmod
bpy.app.driver_namespace ['restext'] = restext
```
Listing 2: Example results processing script

The above code listing would result in the following visualisation of lux levels on Blender's mascot Suzanne.

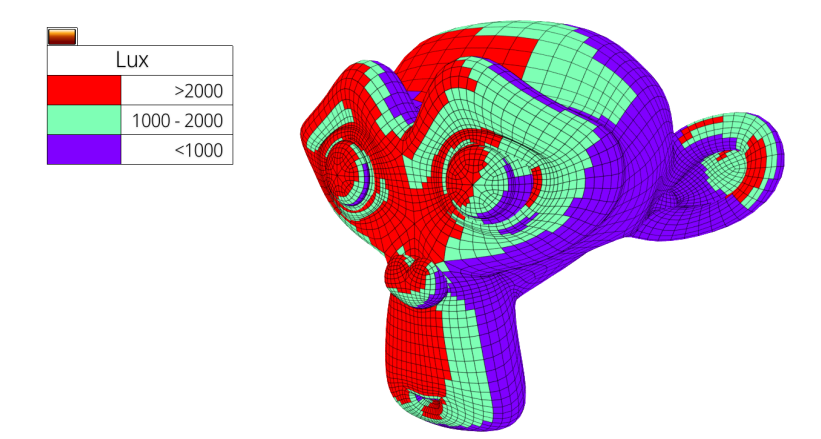

Figure 65: Custom data visualisation

# <span id="page-57-0"></span>**6 Known issues**

- The Blender 2.8 and above series does not allow for the key-framing of VI-Suite node parameters.
- If a VI Display is running when a different Blender file is loaded this can cause an error.
- If doing a parametric analysis over more than 70 frames the "VI-Chart" may seg fault Blender. Use the "VI CSV" node to output a csv file and plot from there instead.
- If maximising an area window while the VI-Suite is displaying results in the 3D viewport an error will occur and "internal error: modal gizmo-map handler has invalid area" will be printed to the system terminal. You will then need to deactivate the VI display and then reactivate. This is a known Blender bug and you can register your interest in getting it fixed at [https://developer.blender.org/T77419.](https://developer.blender.org/T77419)
- If using shape keys to animate an object for a LiVi analysis then these shape keys will be lost if a sensing surface is also part of the object.
- On OS X the Kivy window does not appear in front of the Blender window. Check the desktop for this window when running a simulation.
- If switching between analysis types it is recommended that the complete export process is repeated for the new analysis.

# <span id="page-58-0"></span>**7 Acknowledgements**

- Thanks go to the Blender Foundation for the creation, distribution and constant improvement of Blender.
- Thanks go to the National Renewable Energy Laboratory for the multi-platform compilation and distribution of the Radiance binaries.
- Thanks also go to National Renewable Energy Laboratory for the creation and distribution of the EnergyPlus software.
- Thanks go to Netgen/NGSolve for releasing the open-source mesher Netgen.
- Thanks go to the Matplotlib Development Team for Matplotlib Copyright (c) 2012-2013 Matplotlib Development Team; All Rights Reserved
- Thanks go to the Kivy for releasing the Python UI library
- Thanks go to Greg Zaal for the Matalogue add-on
- Thanks go to OpenCFD Ltd for producing and releasing as open-source OpenFOAM.

This product includes Radiance software (http://radsite.lbl.gov/) developed by the Lawrence Berkeley National Laboratory (http://www.lbl.gov/)